#### BỘ GIÁO DỤC VÀ ĐÀO TẠO CỘNG HOÀ XÃ HỘI CHỦ NGHĨA VIỆT NAM Độc lập - Tự do - Hạnh phúc

Số: 3646 / BGDĐT-CNTT *Hà Nội*, ngày 21 V/v triển khai thanh toán trực tuyến lệ phí đăng ký xét tuyển đại học năm 2023

Hà Nội, ngày 21 tháng 7 năm 2023

Kính gửi: Các sở giáo dục và đào tạo

Theo Kế hoạch Triển khai công tác Tuyển sinh đại học, tuyển sinh cao đẳng ngành Giáo dục Mầm non năm 2023 của Bộ Giáo dục và Đào tạo (GDĐT), các thí sinh sẽ phải hoàn thành việc đăng ký, điều chỉnh nguyên vong xét tuyển trước 17 giờ ngày 30/7/2023 và thực hiện nộp lệ phí đăng ký xét tuyển theo hình thức trực tuyến từ ngày 31/7/2023 đến 17 giờ ngày 06/8/2023.

Hiện nay, Bộ GDĐT đã phối hợp với Văn phòng Chính phủ chuẩn bị hạ tầng kết nối và thanh toán trực tuyến lệ phí đăng ký xét tuyển vào đại học (thông qua Cổng dịch vụ công Quốc gia với 17 kênh thanh toán trực tuyến chính của cả nước).

Để đảm bảo an toàn, thuận lợi, tránh hiện tượng quá tải trong quá trình thí sinh thực hiện thanh toán trực tuyến, Bộ GDĐT thông báo lịch thí sinh thực hiện thanh toán trực tuyến trên Hệ thống hỗ trợ đăng ký xét tuyển theo các tỉnh/thành phố (nơi thí sinh đã nộp hồ sơ) như sau:

- Từ 00h ngày 31/7/2023 đến 17h ngày 01/8/2023: Hà Nội, Hà Giang, Cao Bằng, Bắc Kạn, Tuyên Quang, Lào Cai, Điện Biên, Lai Châu, Sơn La, Yên Bái.

- Từ 00h ngày 01/8/2023 đến 17h ngày 02/8/2023: Hòa Bình, Thái Nguyên, Lạng Sơn, Quảng Ninh, Bắc Giang, Phú Thọ, Vĩnh Phúc, Bắc Ninh, Hải Dương, Thành phố Hải Phòng.

- Từ 00h ngày 02/8/2023 đến 17h ngày 03/8/2023: Hưng Yên, Thái Bình, Hà Nam, Nam Định, Ninh Bình, Thanh Hóa, Nghệ An.

- Từ 00h ngày 03/8/2023 đến 17h ngày 04/8/2023: Hà Tĩnh, Quảng Bình, Quảng Trị, Thừa Thiên Huế, Thành phố Đà Nẵng, Quảng Nam, Quảng Ngãi, Bình Định, Phú Yên, Khánh Hòa, Ninh Thuận, Bình Thuận, Kon Tum.

- Từ 00h ngày 04/8/2023 đến 17h ngày 05/8/2023: Thành phố Hồ Chí Minh, Gia Lai, Đắk Lắk, Đắk Nông, Lâm Đồng, Bình Phước, Tây Ninh.

- Từ 00h ngày 05/8/2023 đến 17h ngày 06/8/2023: Bình Dương, Đồng Nai, Bà Rịa - Vũng Tàu, Long An, Tiền Giang, Bến Tre, Trà Vinh, Vĩnh Long, Đồng Tháp, An Giang, Kiên Giang, Thành phố Cần Thơ, Hậu Giang, Sóc Trăng, Bạc Liêu, Cà Mau.

Đề nghị Quý Sở phối hợp và hỗ trợ truyền thông, phổ biến tới thí sinh để biết và thực hiện đúng theo lịch phân chia như nêu ở trên; đồng thời chỉ đạo các trường trung học phổ thông chuẩn bị sẵn sàng và chủ động triển khai công tác hỗ trợ thí sinh, cụ thể như sau:

- Phổ biến, hướng dẫn thí sinh về cách thức nộp lệ phí xét tuyển trên Hệ thống (tài liệu gửi kèm theo: Tài liệu hướng dẫn đối với từng kênh thanh toán; Một số khuyến nghị, lưu ý đối với thí sinh khi thực hiện nộp trực tuyến lệ phí xét tuyển);

- Nhắc nhở thí sinh chuẩn bị sẵn sàng các điều kiện để tham gia thanh toán trực tuyến theo tài liệu Hướng dẫn thanh toán trực tuyến lệ phí xét tuyển nêu trên;

- Chuẩn bị phương án sẵn sàng hỗ trợ thanh toán giúp thí sinh (trên giao diện phần mềm thanh toán của thí sinh) trong trường hợp thí sinh không thể tự thực hiện, đặc biệt là các thí sinh có hoàn cảnh khó khăn, thí sinh ở vùng khó khăn, vùng sâu, vùng xa.

Đối với nhiều thí sinh, đây là lần đầu tiên thực hiện thanh toán bằng hình thức trực tuyến. Để đảm bảo quyền lợi của thí sinh, đảm bảo không có thí sinh nào không thực hiện được giao dịch thanh toán trực tuyến, Bộ GDĐT đề nghị Quý Sở quan tâm chỉ đạo các cơ sở giáo dục và có các biện pháp phù hợp để phổ biến kịp thời nội dung văn bản này tới từng thí sinh trên địa bàn và đảm bảo việc thanh toán trực tuyến của các em được thông suốt, an toàn./.

#### Nơi nhận:

#### - Như trên;

- Bộ trưởng (để b/c);
- Thứ trưởng Hoàng Minh Sơn (để b/c);<br>- Văn phòng Chính phủ (để p/h);<br>- Ngân hàng Nhà nước (để p/h);
- 
- 
- 
- Tập đoàn Viettel (để p/h);<br>- Văn phòng, Vụ GDĐH (để t/h);<br>- Trường ĐH Bách khoa HN (để t/h);
- 
- Học viện Công nghệ BCVT (để t/h);
- Cổng TTĐT của Bộ GDĐT;
- Lưu: VT, CNTT.

TL. BỘ TRƯỞNG CỤC TRƯỞNG CỤC CÔNG NGHỆ THÔNG TIN

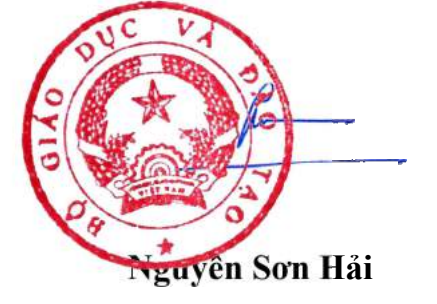

## **BỘ GIÁO DỤC VÀ ĐÀO TẠO**

#### **TÀI LIỆU HƯỚNG DẪN THANH TOÁN TRỰC TUYẾN LỆ PHÍ XÉT TUYỂN (DÀNH CHO THÍ SINH)**

*(Kèm theo Công văn số /BGDĐT-CNTT ngày /7/2023)*

# Mục lục

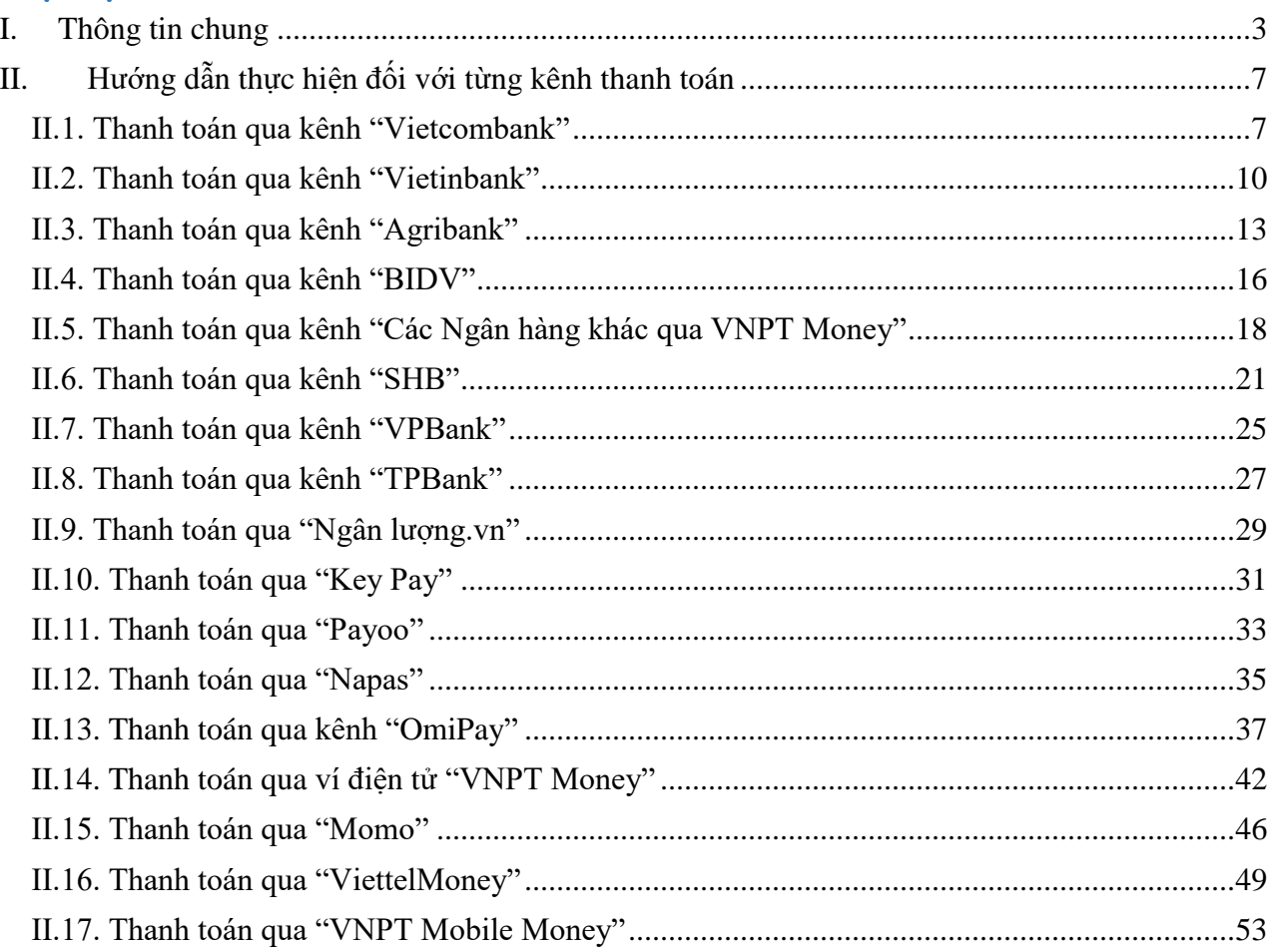

### **HƯỚNG DẪN THỰC HIỆN NỘP LỆ PHÍ ĐĂNG KÝ XÉT TUYỂN ĐH, CĐ NĂM 2023 THEO HÌNH THỨC TRỰC TUYẾN**

#### <span id="page-4-0"></span>**I. Thông tin chung**

### **1. Các thông tin cần biết trước khi thực hiện nộp lệ phí.**

- Hệ thống đăng ký xét tuyển ĐH, CĐ năm 2023 (sau đây gọi tắt là Hệ thống XT) cho phép thí sinh được lựa chọn 1 trong 17 kênh thanh toán khác nhau (cung cấp trên Cổng Dịch vụ công Quốc gia) để thực hiện đóng lệ phí xét tuyển, bao gồm:

- (1) Các kênh ngân hàng: Vietcombank; Vietinbank; Agribank; BIDV; SHB; VPBank; TPBank.
- (2) Các tổ chức trung gian thanh toán: Các ngân hàng khác qua VNPT Money; Ngân lượng; KeyPay; Payoo; Napas; OmiPay (sau mỗi đầu mối này bao gồm hầu hết các ngân hàng đang hoạt động ở Việt Nam).
- (3) Các ví điện tử: VNPT Money; Momo; Viettel Money.
- (4) Kênh thanh toán di động: VNPT Mobile Money.

Tài liệu hướng dẫn thao tác (có các video clip minh họa theo đúng thứ tự trong tài liệu hướng dẫn này tại địa chỉ <https://bit.ly/3pX7ycW>) đối với từng kênh thanh toán được đăng tải trên Hệ thống XT. *Đề nghị thí sinh đọc kỹ tài liệu hướng dẫn* và chuẩn bị sẵn sàng các điều kiện liên quan trước khi thực hiện.

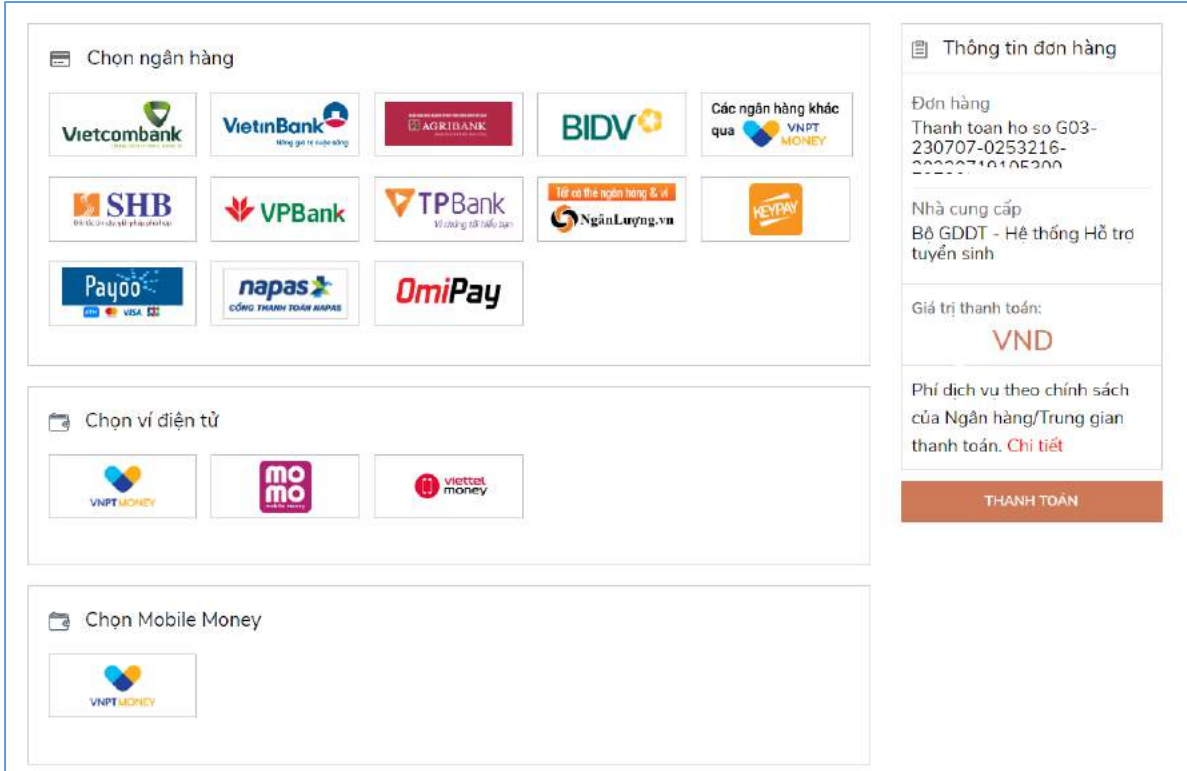

- Thí sinh có thể tự thanh toán bằng tài khoản ngân hàng/tài khoản ví điện tử của bản thân (nếu có) hoặc nhờ người thân, thầy/cô giáo thanh toán hộ trên giao diện thanh toán của thí sinh.

- Thí sinh chỉ thực hiện việc nộp lệ phí trên Hệ thống XT, không thực hiện trên bất kỳ kênh thanh toán nào khác (trường hợp phát sinh kênh thanh toán khác Bộ GDĐT sẽ có thông báo trên Hệ thống XT và các phương tiện thông tin đại chúng).

- Trong trường hợp thí sinh *không nhìn thấy nút "Thanh toán*" tại giao diện đăng ký nguyện vọng xét tuyển có nghĩa là thời điểm đó *không thuộc khoảng thời gian nộp lệ phí* toán hoặc đang được *tạm ẩn đi nhằm chống nghẽn hệ thống thanh toán*.

- Quá trình thanh toán trực tuyến phụ thuộc việc kết nối nhiều hệ thống khác nhau vì vậy *thí sinh có thể gặp tình huống tắc nghẽn hệ thống*. Trong trường hợp đó, thí sinh *không nên cố gắng truy cập lại ngay*, chờ khoảng 30 phút sau thực hiện lại.

### **2. Hướng dẫn các bước thanh toán chung trên Hệ thống XT**

**Bước 1:** Thí sinh đăng nhập vào Hệ thống XT qua đường link:

<https://thisinh.thithptquocgia.edu.vn/>

**Bước 2:** Tại màn hình chính, nhấn vào mục **Đăng ký thông tin xét tuyển**

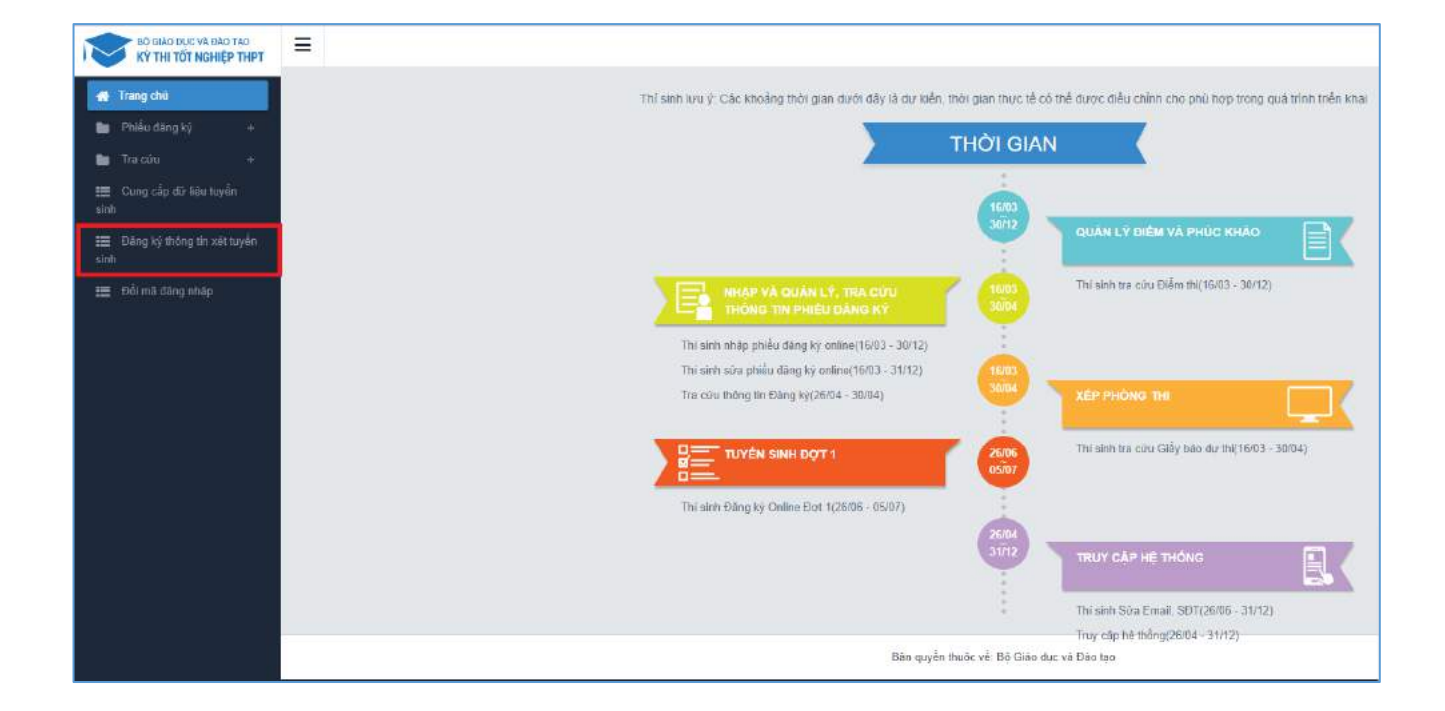

Nhấn vào nút **OK** để vào màn hình Thông tin đăng ký nguyện vọng của thí sinh.

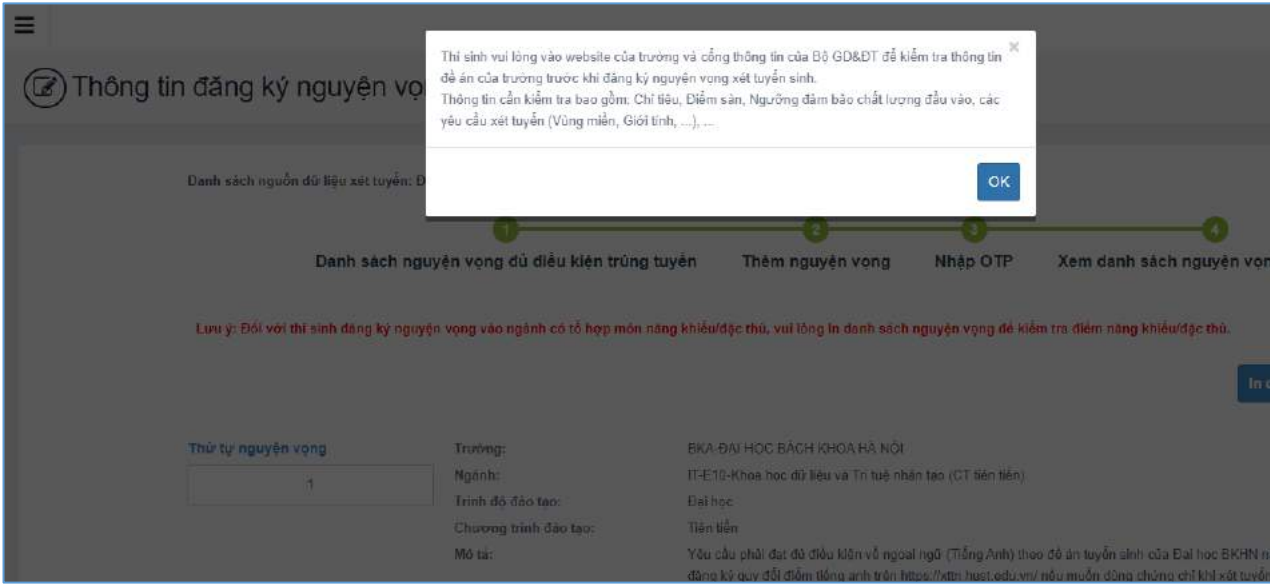

**Bước 3:** Nhấn vào **Xem danh sách nguyện vọng đã đăng ký**

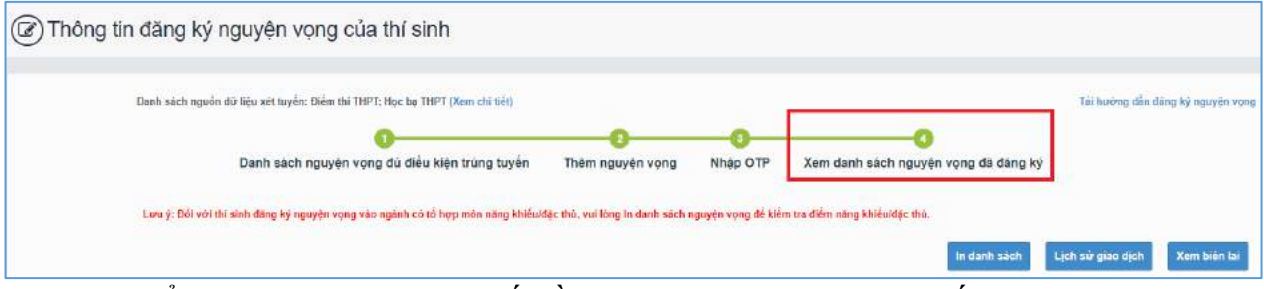

**Bước 4:** Để thực hiện thanh toán số tiền nguyện vọng, thí sinh nhấn nút **Thanh toán**

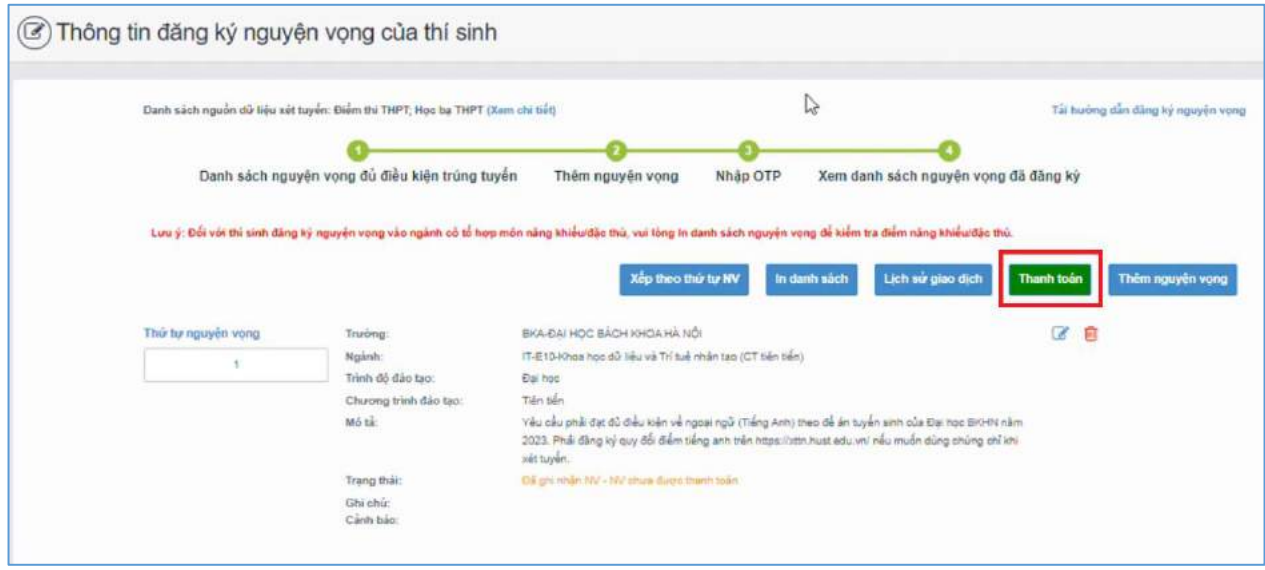

**Bước 5:** Tại đây hệ thống sẽ hiển thị 17 kênh thanh toán và số tiền thí sinh cần thanh toán (được xác định tương ứng với các nguyện vọng đã chọn) ở mục *Giá trị thanh toán*. Thí sinh chọn một trong 17 kênh thanh toán để thực hiện thanh toán. (Hướng dẫn thao tác đối với từng kênh thanh toán được thể hiện trong Phần II của tài liệu này.)

**Lưu ý:** Sau khi hoàn thành các thao tác trên kênh thanh toán, hệ thống sẽ tự động quay trở lại trang ban đầu (trước khi bấm nút Thanh toán ở Bước 4 nêu trên). Nếu hệ thống yêu cầu đăng nhập lại, thí sinh hãy đăng nhập và truy cập lại để kiểm tra lại trạng thái nguyện vọng. Khi nguyện vọng hiển thị trạng thái **Đã ghi nhận NV – NV đã được thanh toán** là quy trình đã hoàn thành (nếu trạng thái nguyện vọng chưa được ghi nhận, vui lòng nhấn Ctrl + F5 để Refresh màn hình).

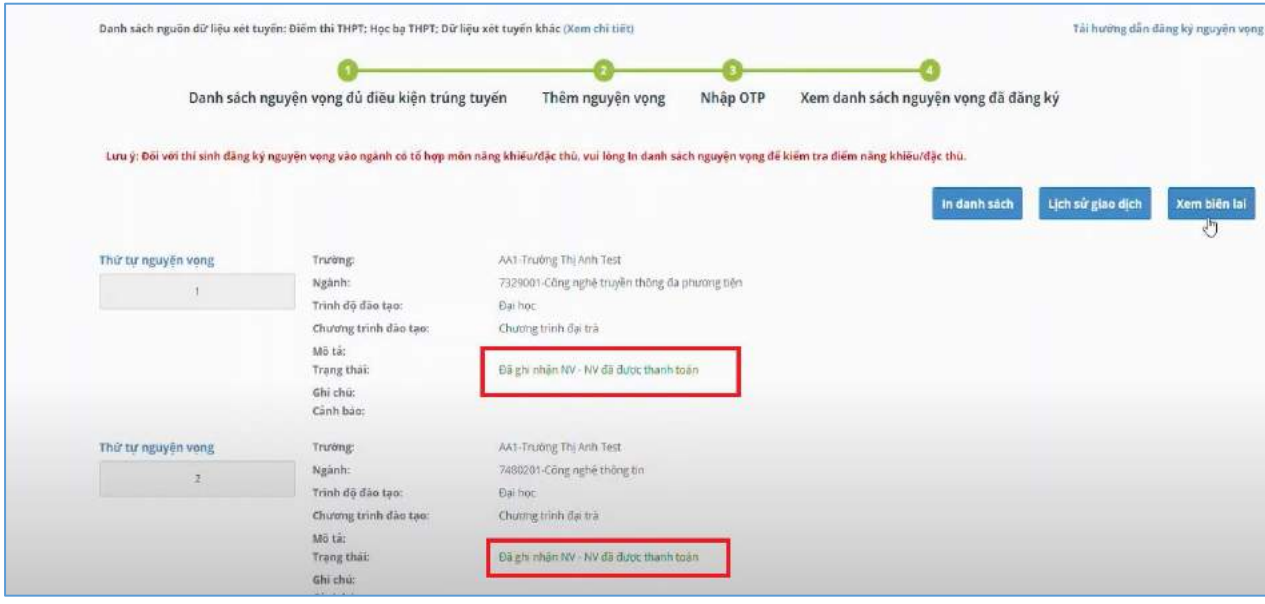

### **II. Hướng dẫn thực hiện đối với từng kênh thanh toán**

### <span id="page-8-1"></span><span id="page-8-0"></span>**II.1. Thanh toán qua kênh "Vietcombank"**

**Bước 1**: Để thực hiện thanh toán số tiền nguyện vọng, thí sinh nhấn nút **Thanh toán**

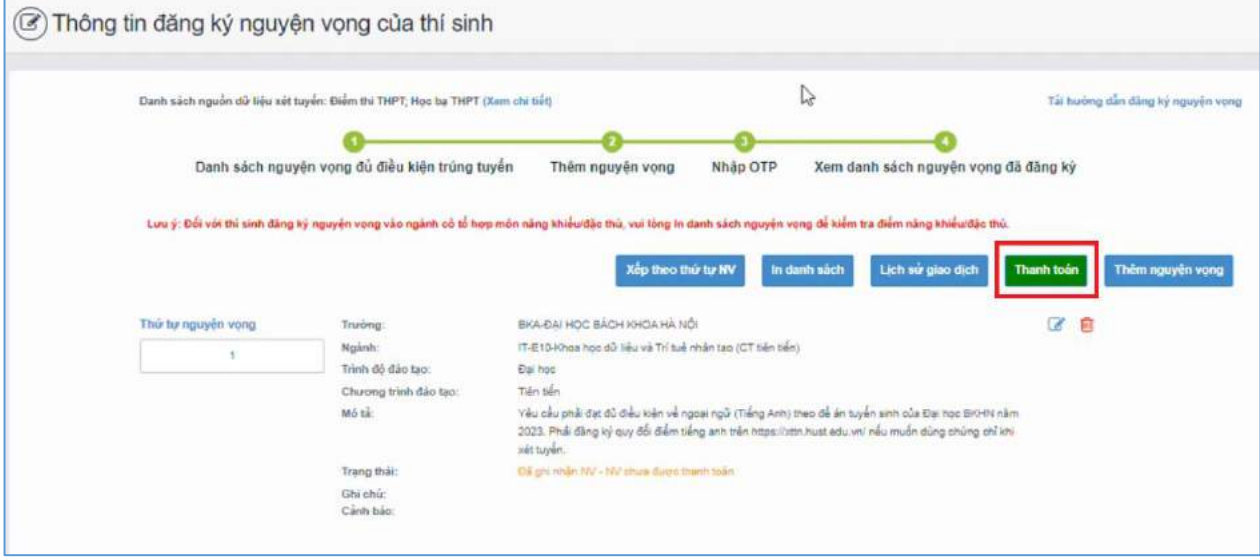

**Bước 2**: Trên màn hình xác nhận thanh toán, thí sinh đọc nội dung và nhấn nút **Xác nhận thanh toán**

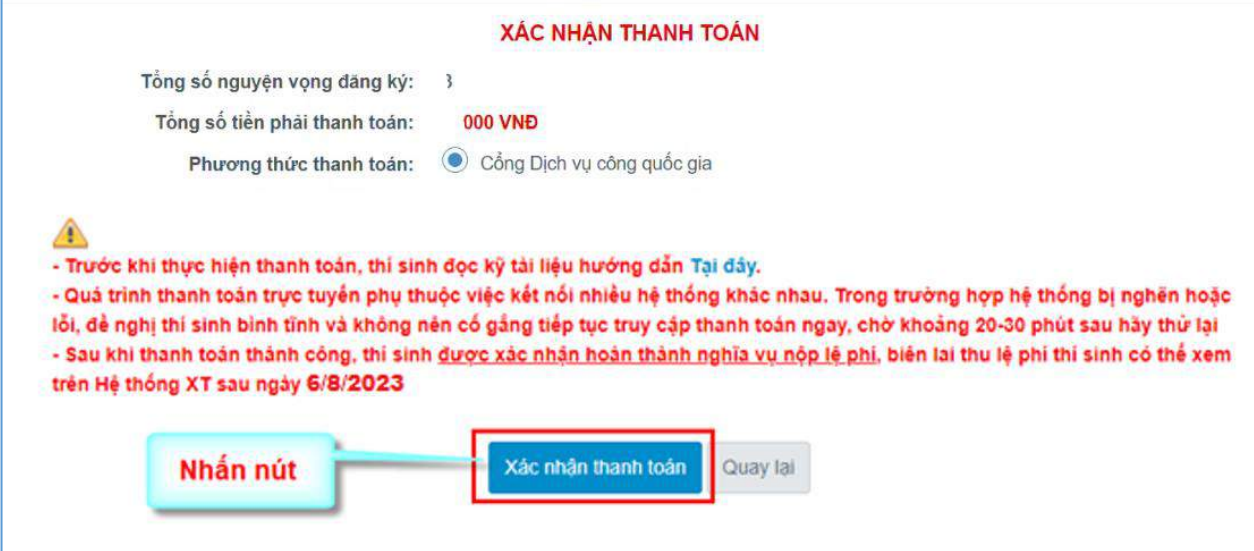

Sau đó thí sinh nhấn nút **Đồng ý** để thực hiện thanh toán.

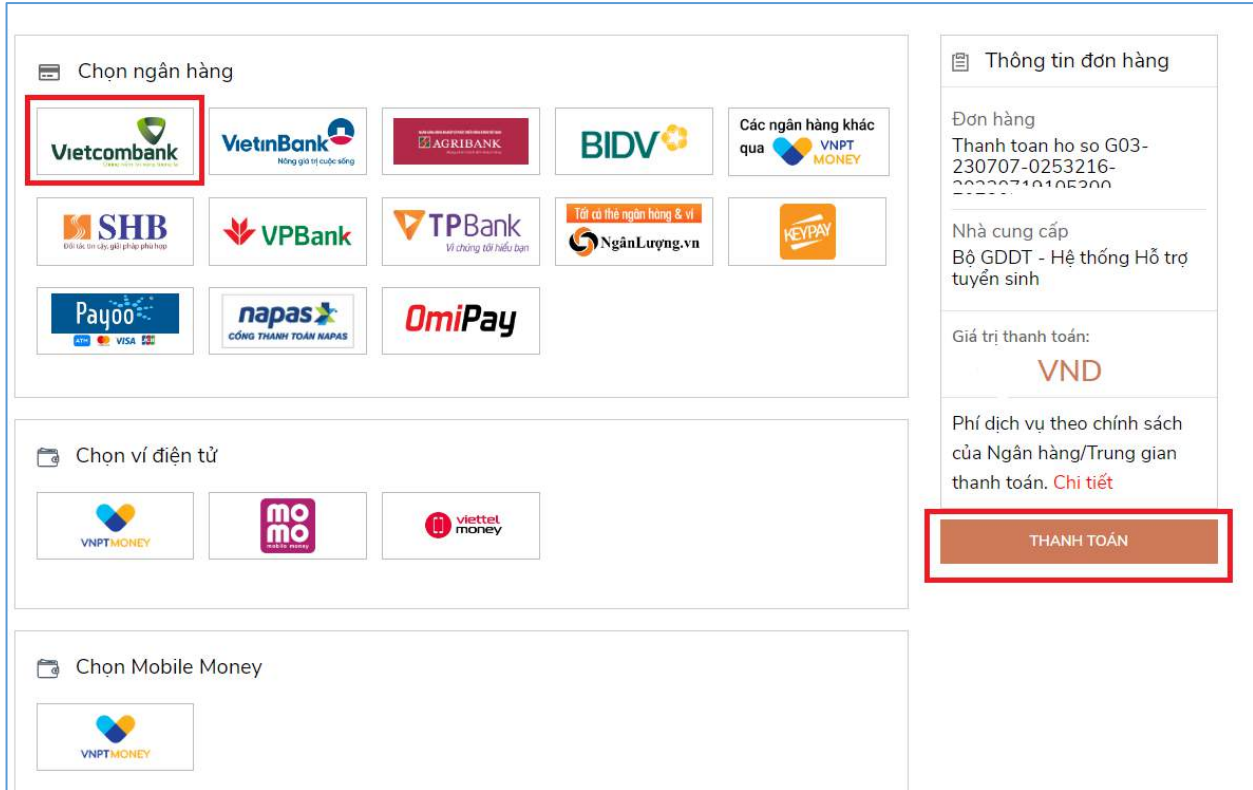

**Bước 3**: Thí sinh chọn mục "**Vietcombank**" sau đó nhấn Thanh toán

**Bước 4**: Nhập thông tin Tài khoản Vietcombank sau đó nhấn nút **Đăng nhập**

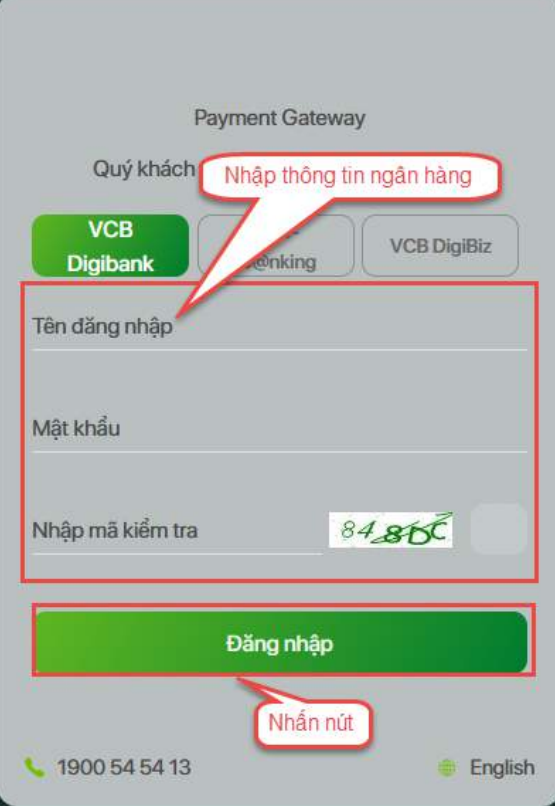

**Bước 5**: Tích chọn sau đó nhấn **Xác nhận**

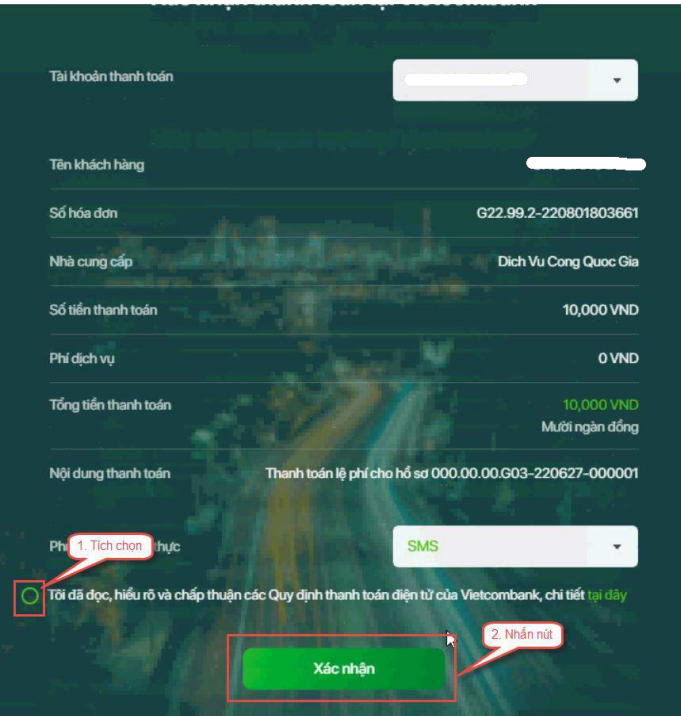

**Bước 6**: Thí sinh nhập mã OTP sau đó nhấn **Xác nhận** để thực hiện thanh toán

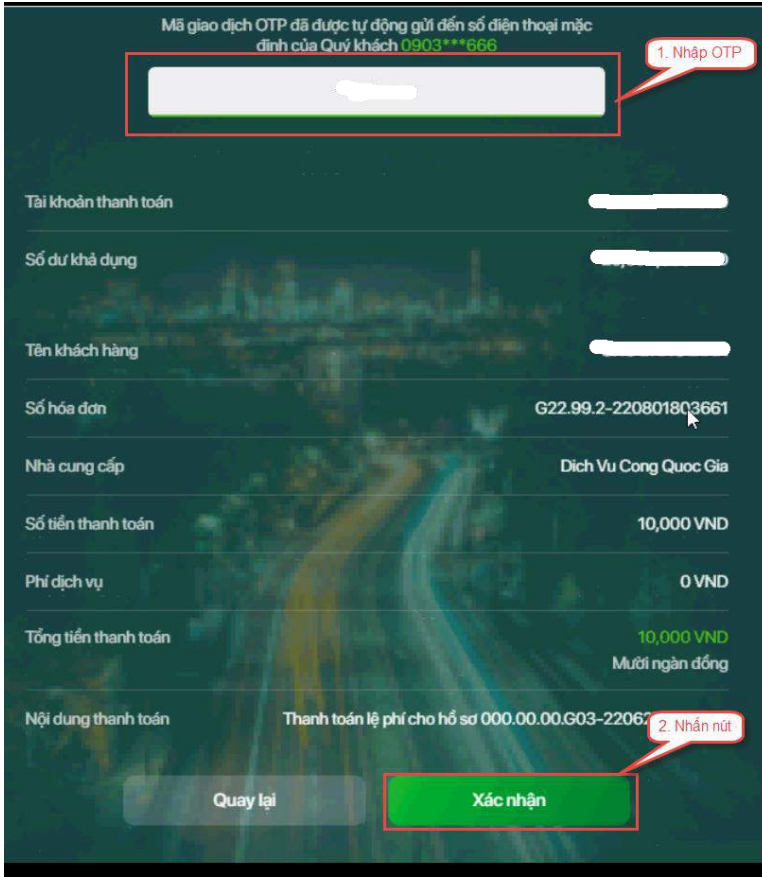

### <span id="page-11-0"></span>**II.2. Thanh toán qua kênh "Vietinbank"**

**Bước 1**: Để thực hiện thanh toán số tiền nguyện vọng, thí sinh nhấn nút **Thanh toán**

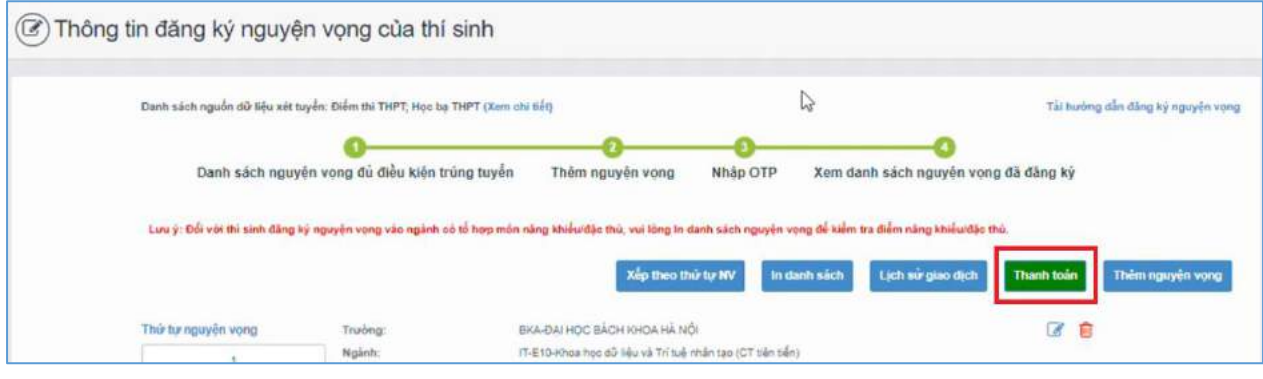

**Bước 2**: Trên màn hình xác nhận thanh toán, thí sinh đọc nội dung và nhấn nút **Xác nhận thanh toán**

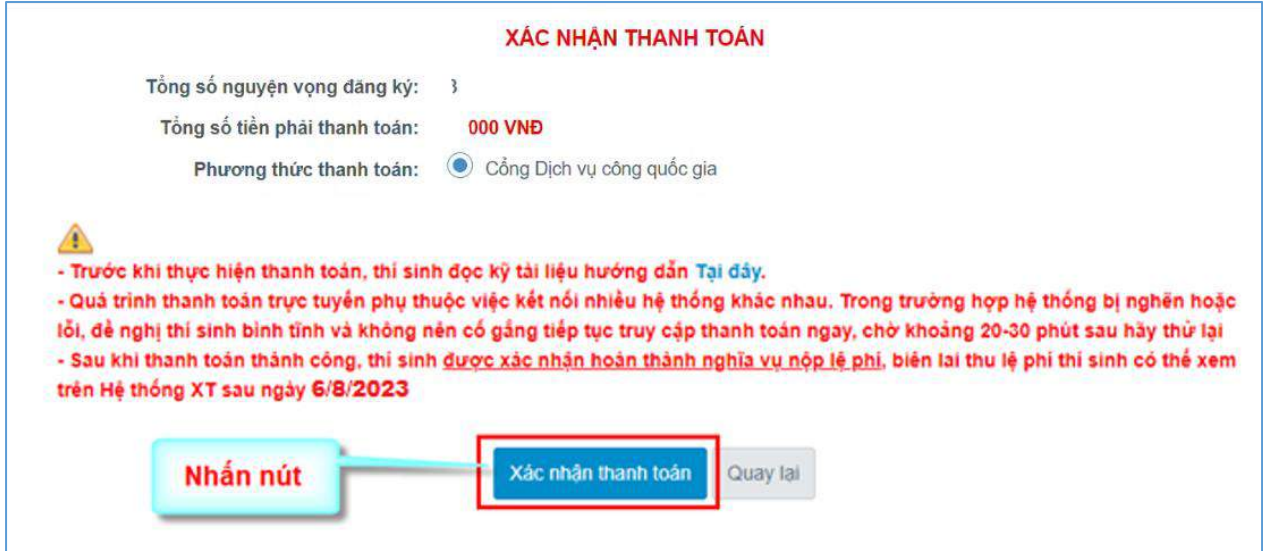

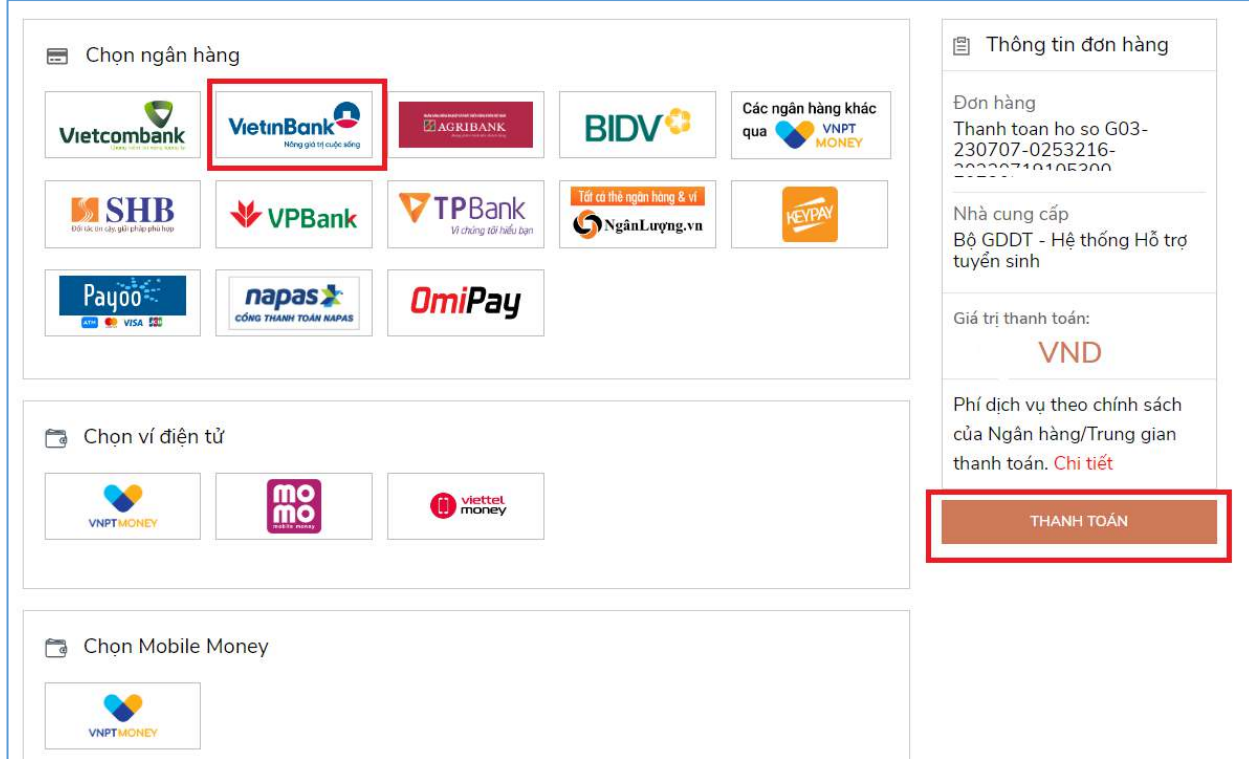

**Bước 3**: Thí sinh chọn mục "**Vietinbank**" rồi nhấn nút **Thanh toán**

**Bước 4**: Nhập thông tin tài khoản ngân hàng sau đó nhấn **Chấp nhận**

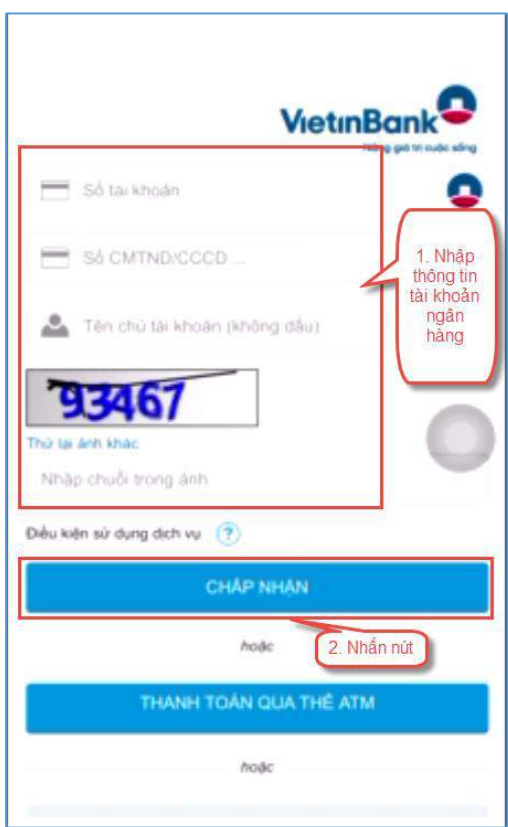

### **Bước 5**: Nhấn **Chấp nhận**

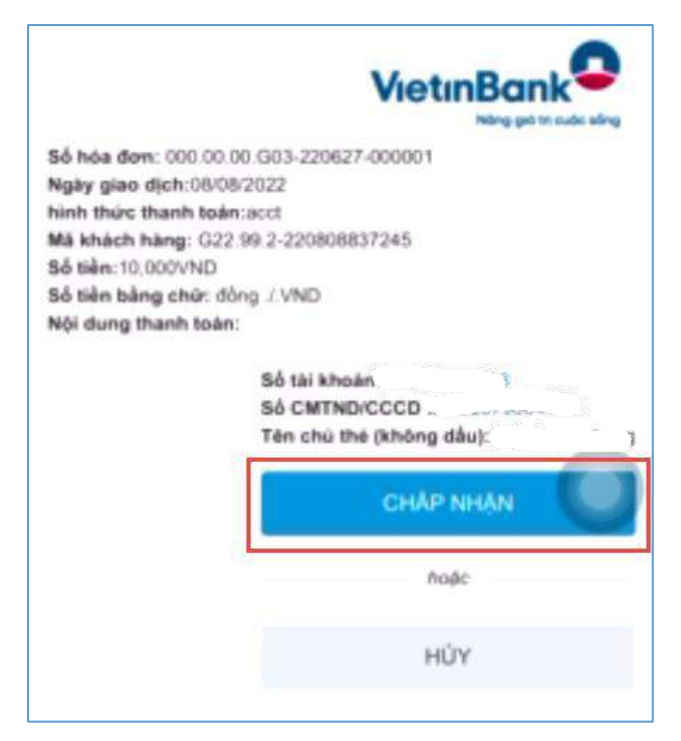

**Bước 6**: Nhập mã xác thực giao dịch được gửi về số điện thoại sau đó nhấn **Chấp nhận**

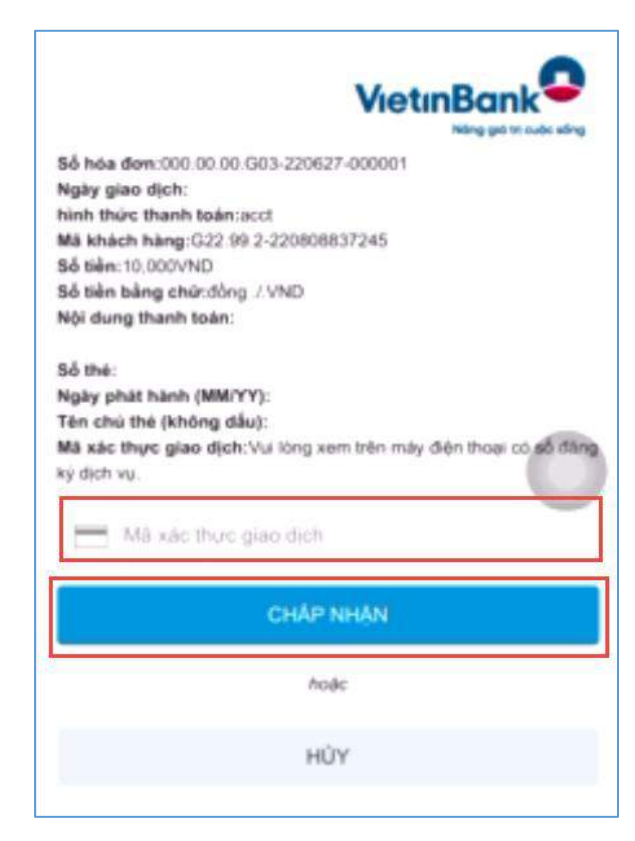

#### <span id="page-14-0"></span>**II.3. Thanh toán qua kênh "Agribank"**

**Bước 1**: Để thực hiện thanh toán số tiền nguyện vọng, thí sinh nhấn nút **Thanh toán**

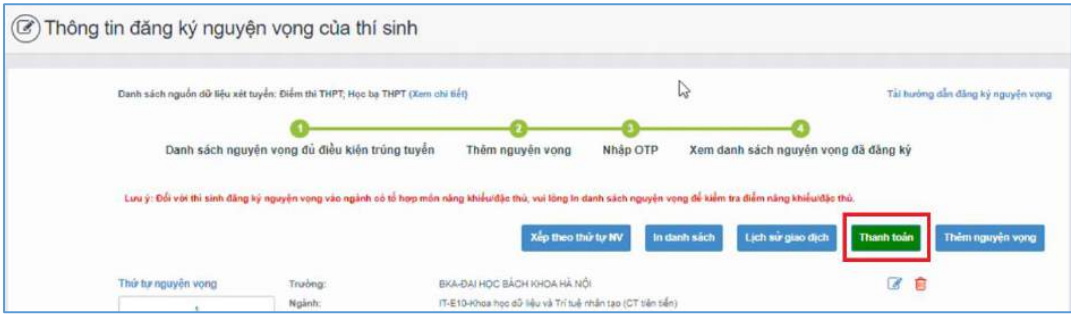

**Bước 2**: Trên màn hình xác nhận thanh toán, thí sinh đọc nội dung và nhấn nút **Xác nhận thanh toán**

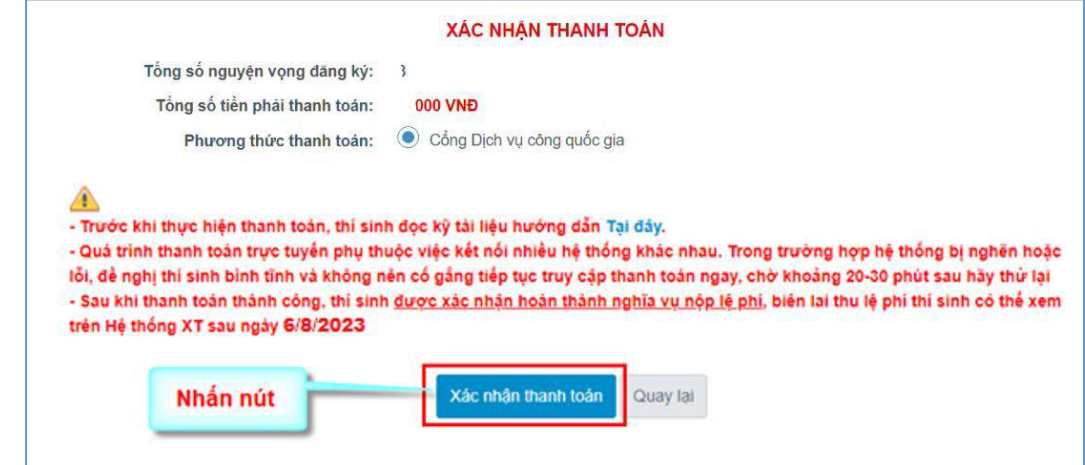

Sau đó thí sinh nhấn nút **Đồng ý** để thực hiện thanh toán

**Bước 3**: Thí sinh chọn mục "**Agribank**" sau đó nhấn **Thanh toán**

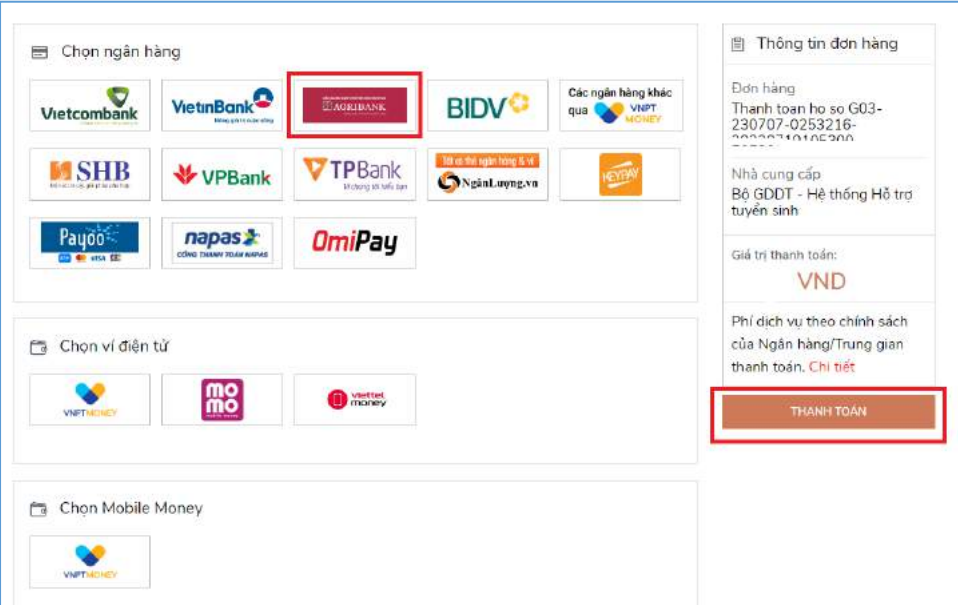

**Bước 4**: Nhập thông tin tài khoản sau đó nhấn **Đăng nhập**

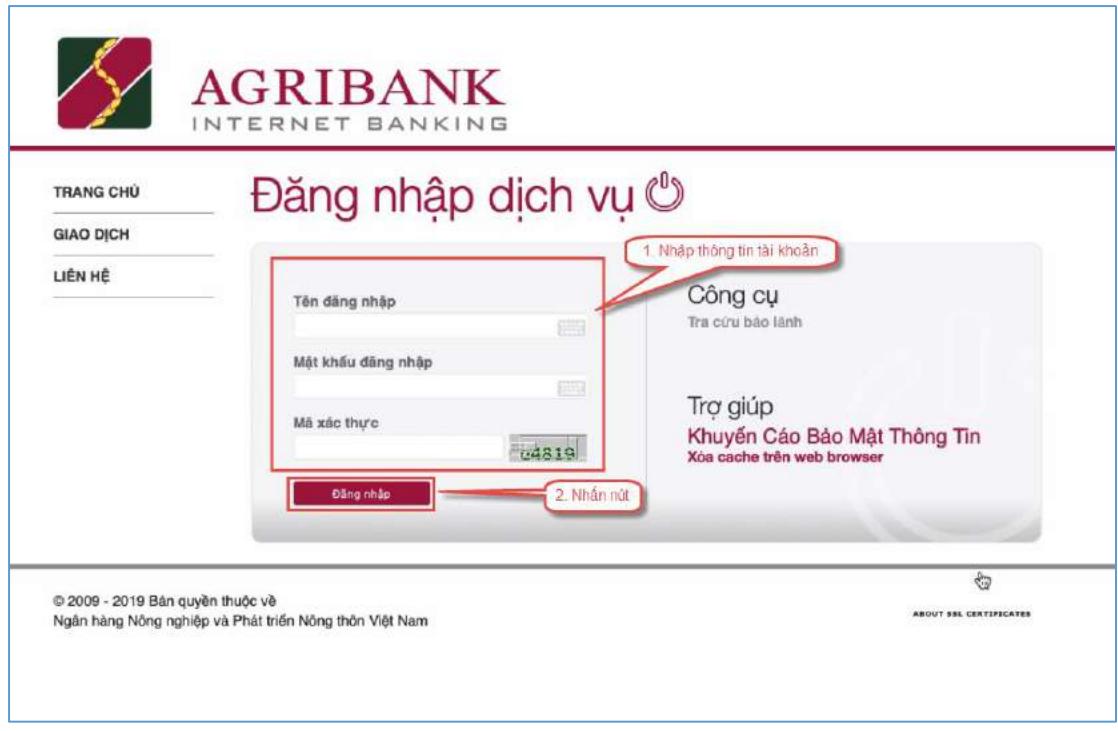

**Bước 5**: Kiểm tra thông tin sau đó nhấn **Tiếp tục**

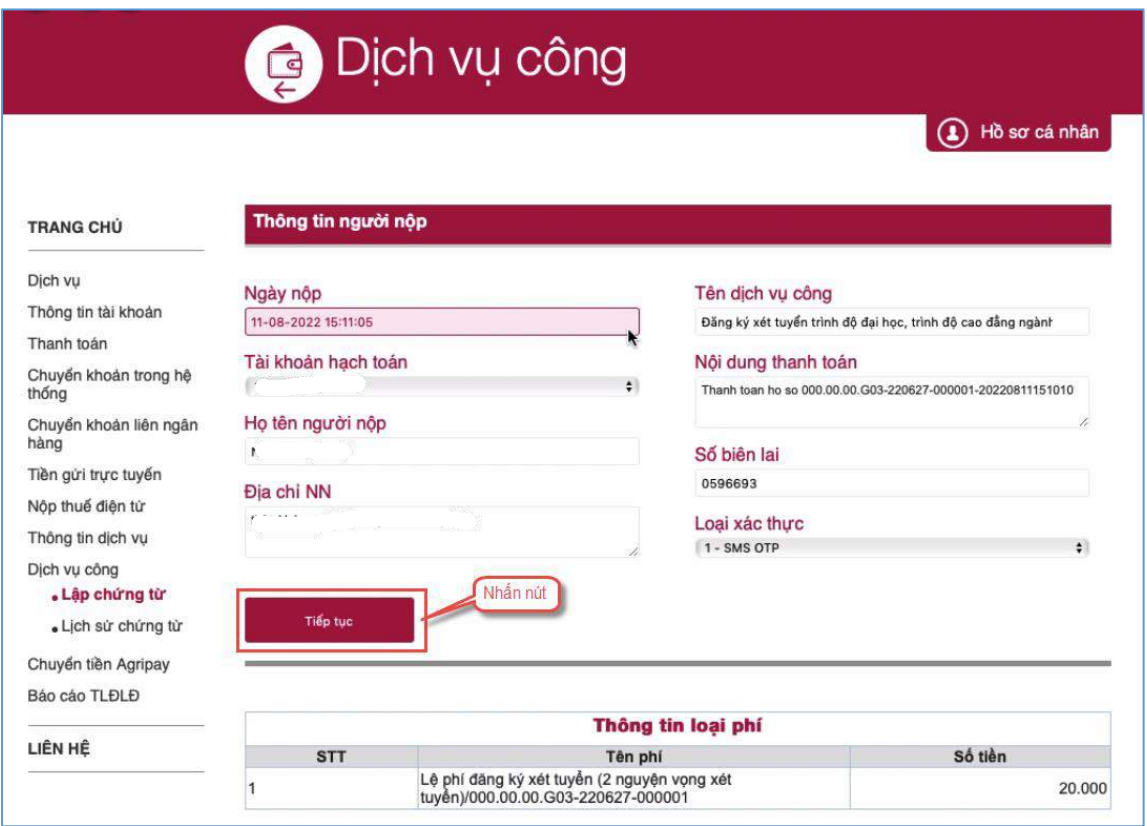

**Bước 6**: Nhập mã xác thực được gửi về điện thoại sau đó nhấn **Tiếp tục**

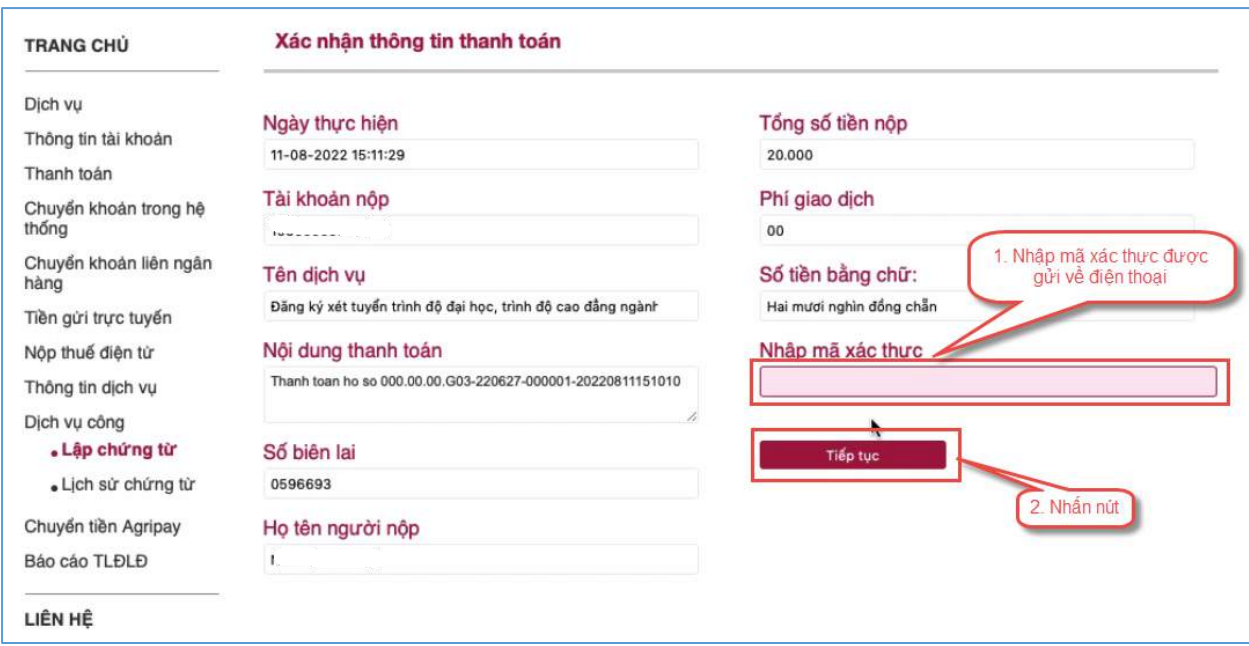

**Bước 7**: Thí sinh xem kết quả giao dịch báo Hạch toán thành công là đã hoàn thành giao dịch sau đó nhấn nút **Hoàn thành giao dịch**

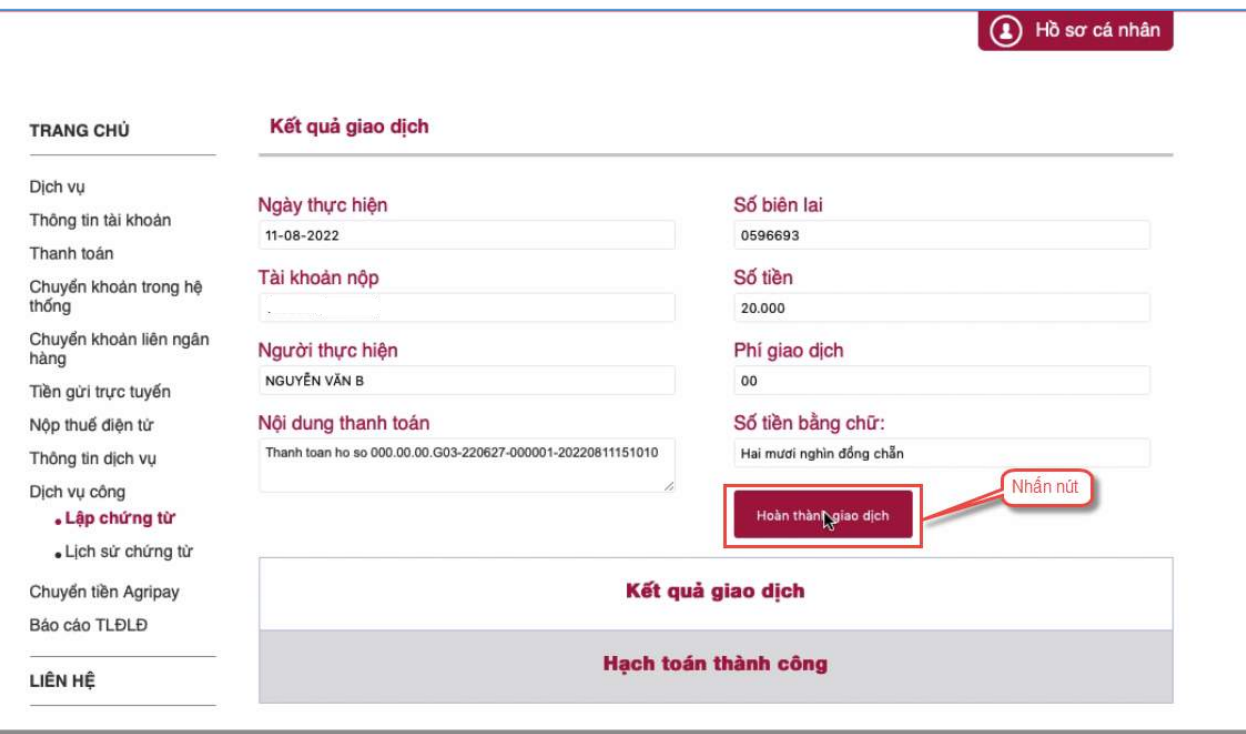

#### <span id="page-17-0"></span>**II.4. Thanh toán qua kênh "BIDV"**

**Bước 1**: Để thực hiện thanh toán số tiền nguyện vọng, thí sinh nhấn nút **Thanh toán**

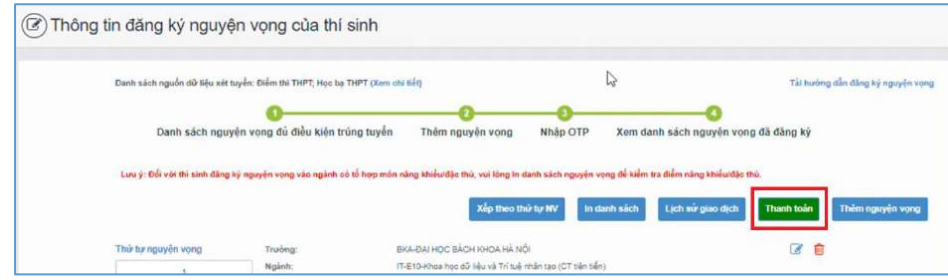

**Bước 2**: Trên màn hình xác nhận thanh toán, thí sinh đọc nội dung và nhấn nút **Xác nhận thanh toán**

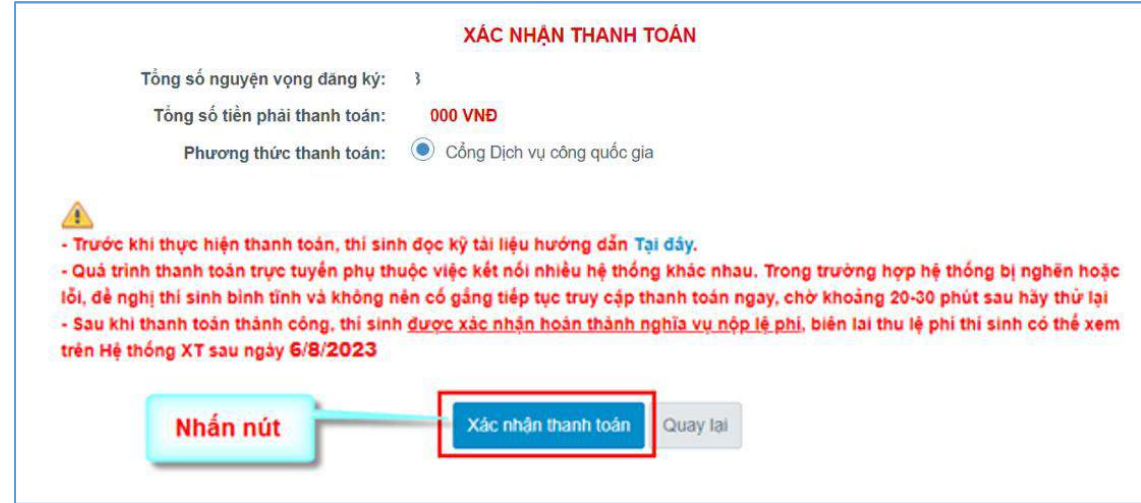

Sau đó thí sinh nhấn nút Đồng ý để thực hiện thanh toán **Bước 3**: Thí sinh chọn mục "**BIDV**" sau đó nhấn **Thanh toán**

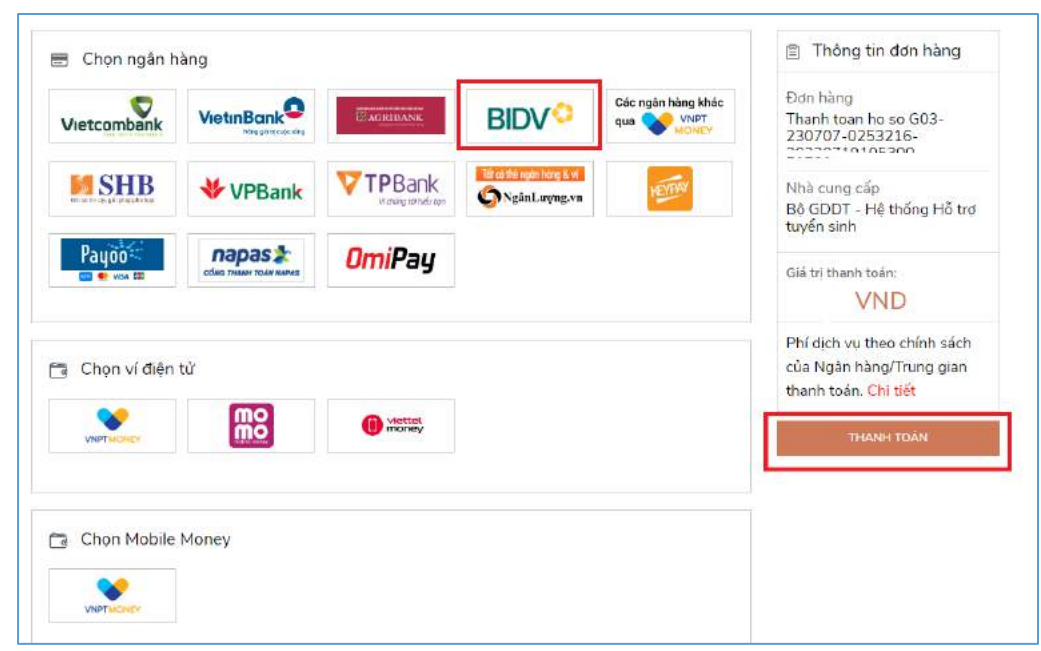

**Bước 4**: Nhập thông tin tài khoản ngân hàng, nhấn tích chọn, sau đó nhấn **Xác nhận**

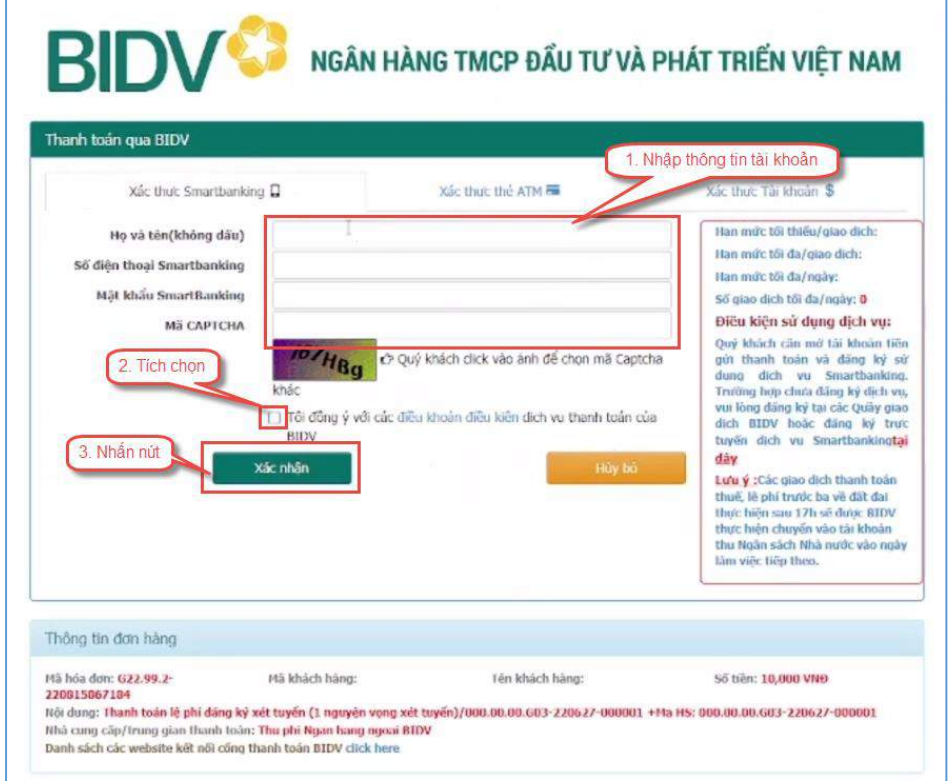

**Bước 5**: Nhập mã OTP sau đó nhấn **Thanh toán**

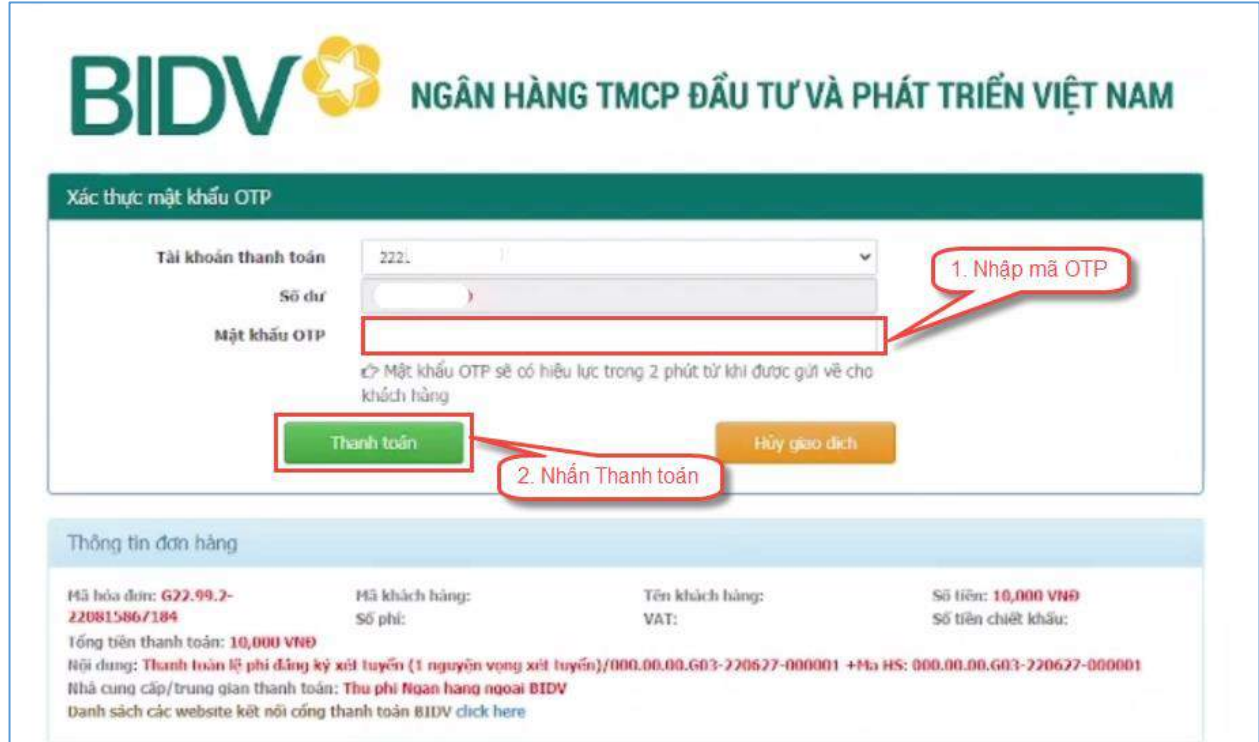

### <span id="page-19-0"></span>**II.5. Thanh toán qua kênh "Các Ngân hàng khác qua VNPT Money"**

**Bước 1**: Để thực hiện thanh toán số tiền nguyện vọng, thí sinh nhấn nút **Thanh toán**

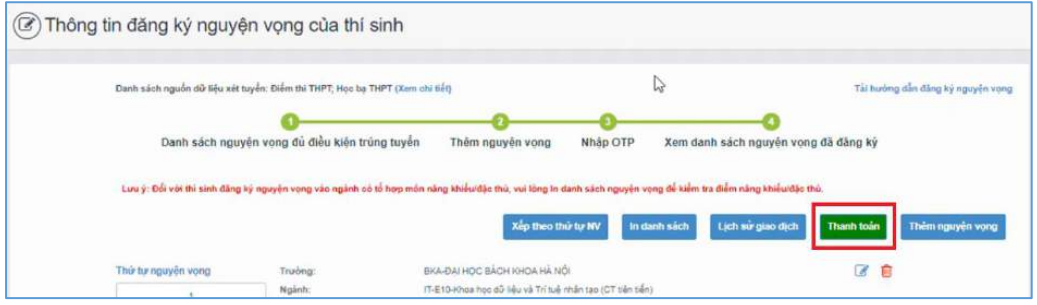

**Bước 2**: Trên màn hình xác nhận thanh toán, thí sinh đọc nội dung và nhấn nút **Xác nhận thanh toán**

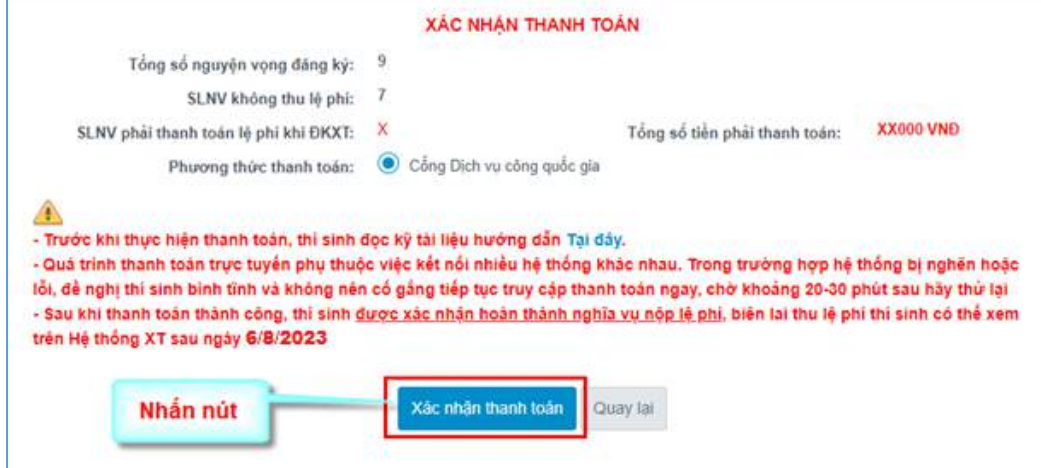

**Bước 3**: Thí sinh chọn mục "**Các Ngân hàng khác qua VNPT Money**"

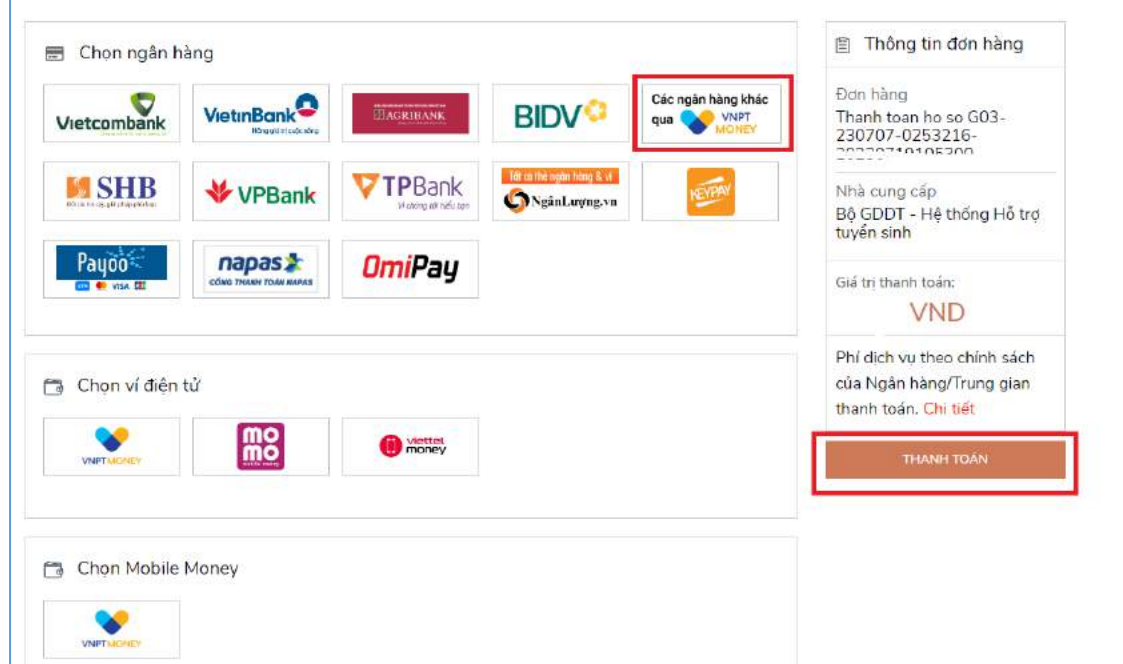

**Bước 4**: Chọn ngân hàng muốn sử dụng để thanh toán rồi nhấn nút **Thanh toán**

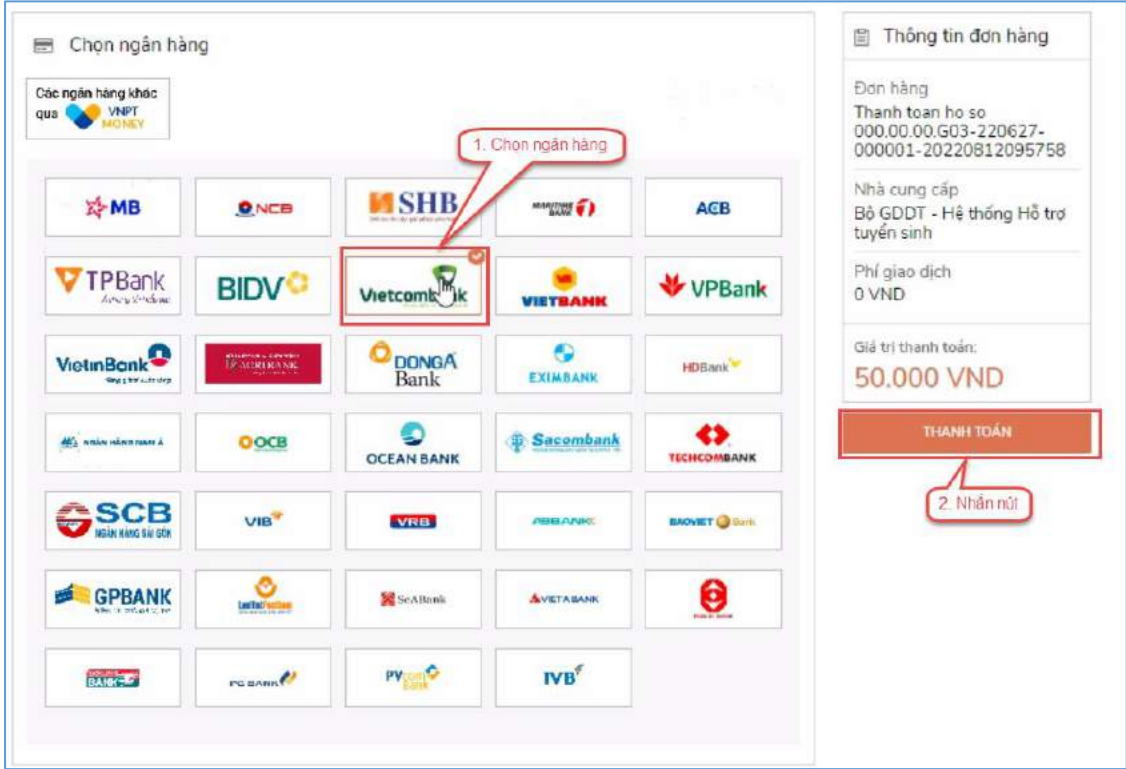

**Bước 5**: Nhập thông tin tài khoản và nhấn nút **Đăng nhập**

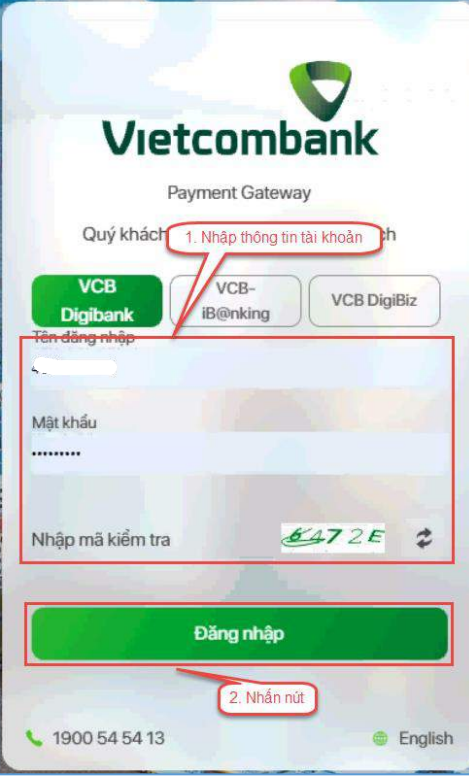

### **Bước 6**: Tích chọn sau đó nhấn nút **Xác nhận**

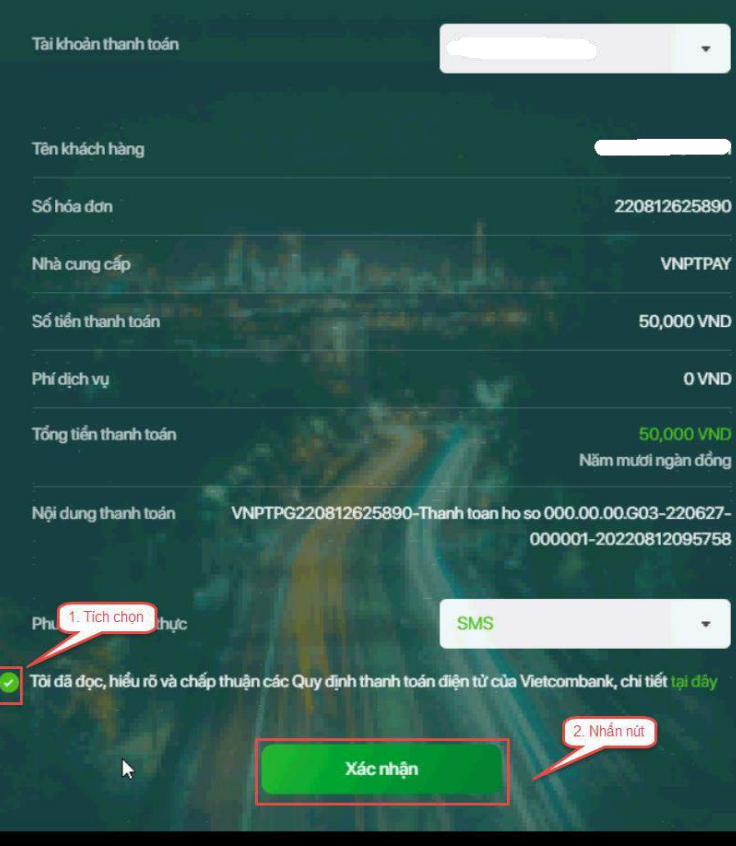

**Bước 7**: Nhập mã OTP đã được gửi về điện thoại

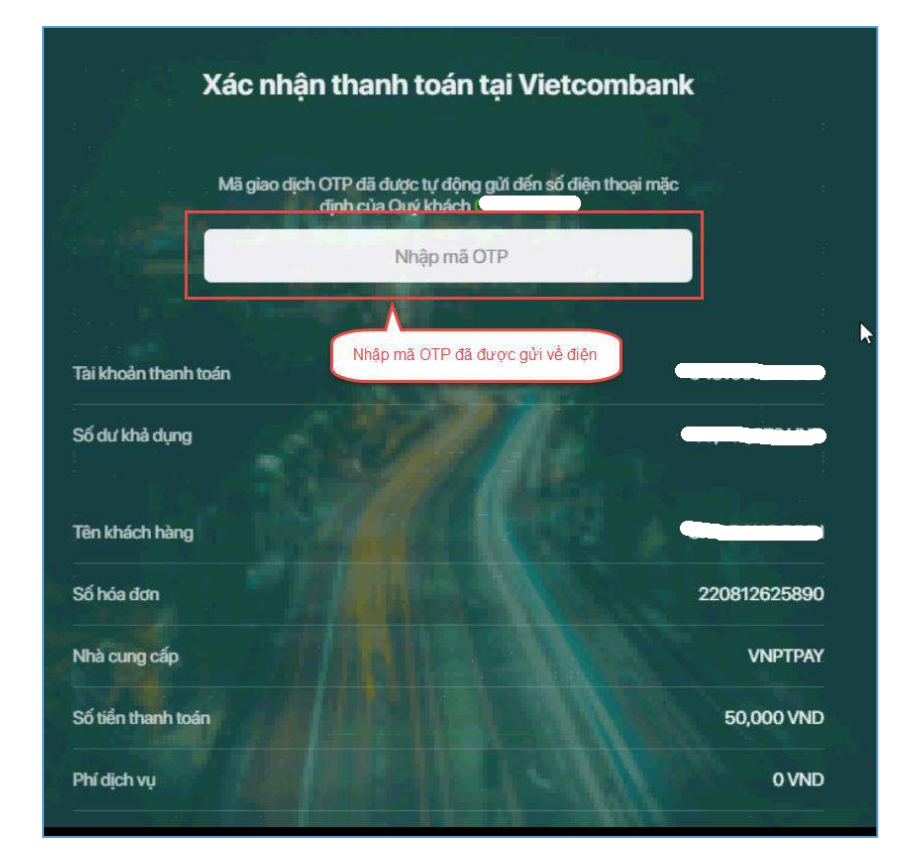

### **Bước 8**: Nhấn nút **Xác nhận**

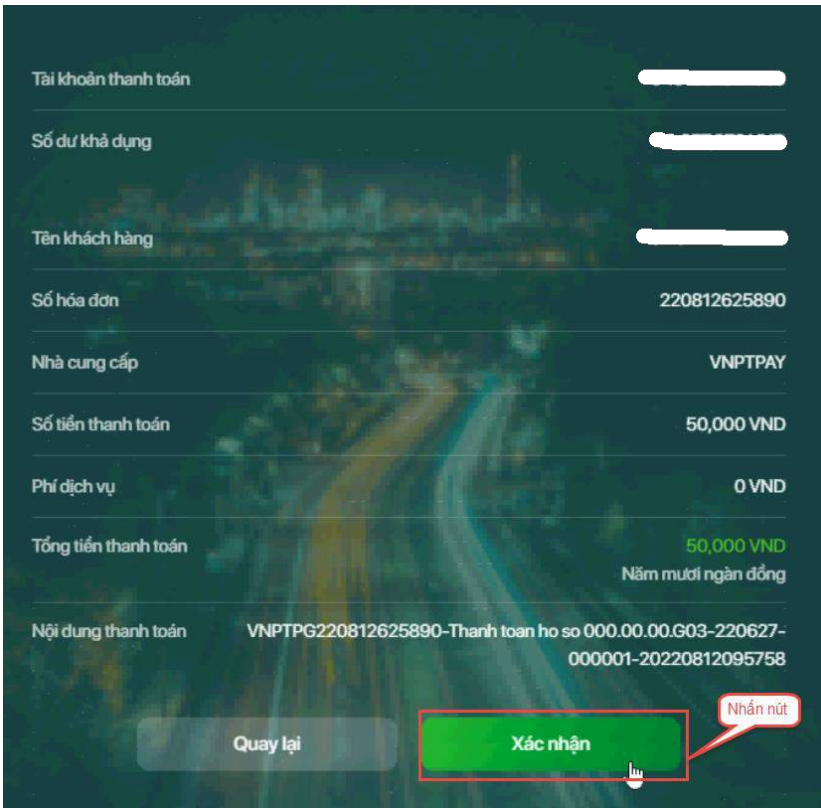

#### <span id="page-22-0"></span>**II.6. Thanh toán qua kênh "SHB"**

**Bước 1**: Để thực hiện thanh toán số tiền nguyện vọng, thí sinh nhấn nút **Thanh toán**

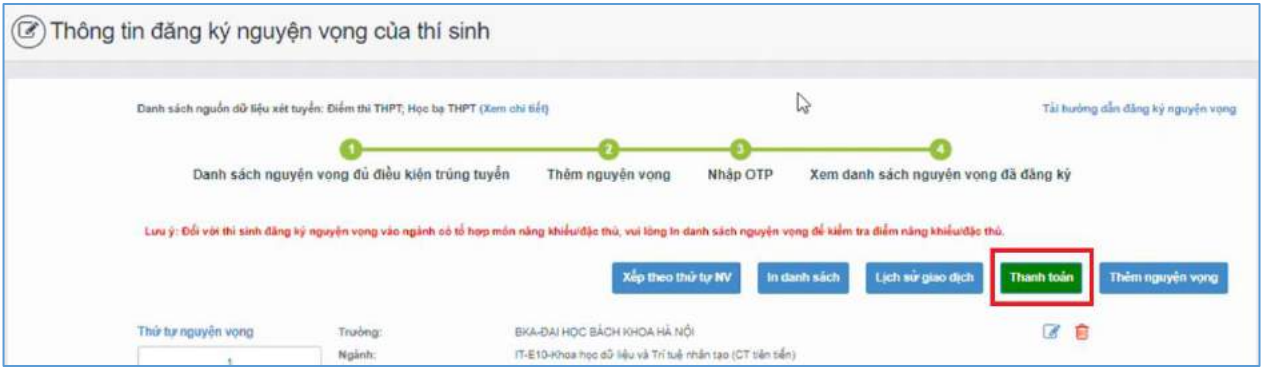

**Bước 2**: Trên màn hình xác nhận thanh toán, thí sinh đọc nội dung và nhấn nút **Xác nhận thanh toán**

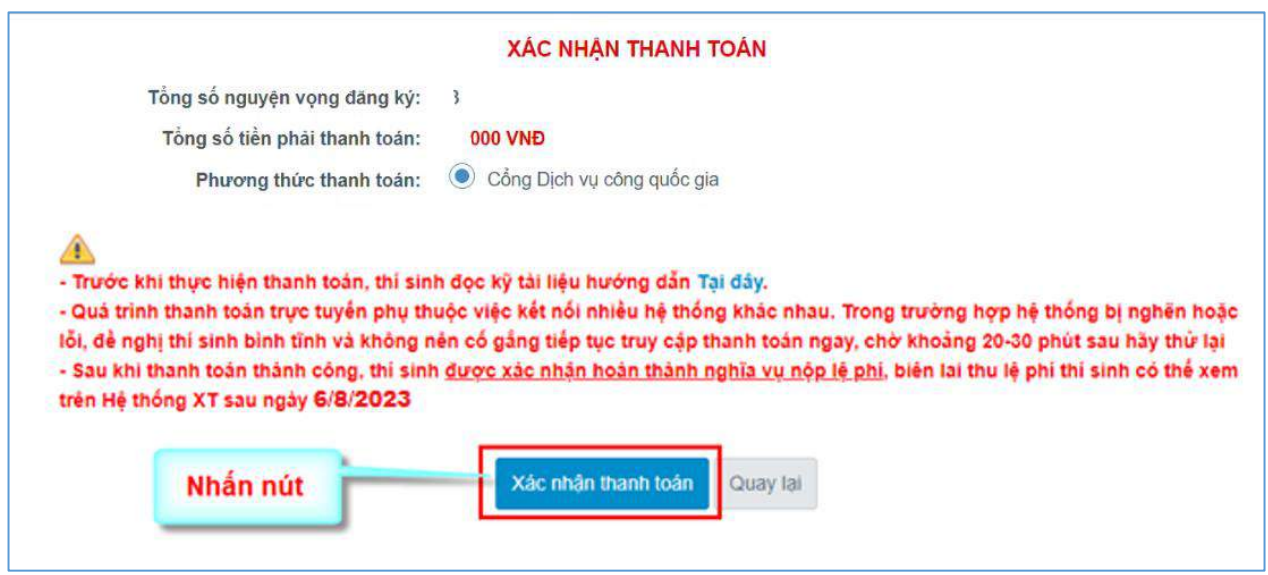

Sau đó thí sinh nhấn nút Đồng ý để thực hiện thanh toán **Bước 3**: Thí sinh chọn mục "**SHB**" sau đó nhấn nút **Thanh toán**

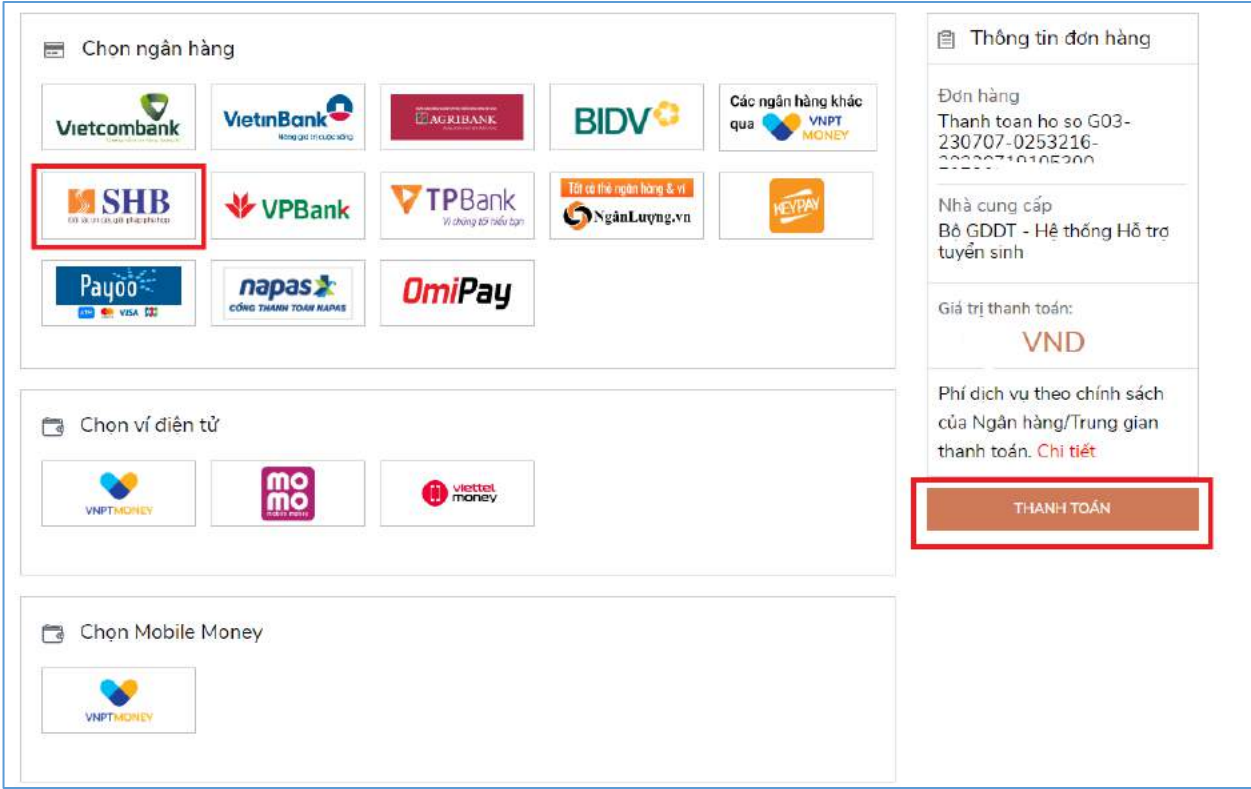

**Bước 4**: Nhập thông tin tài khoản ngân hàng sau đó nhấn nút **Đăng nhập**

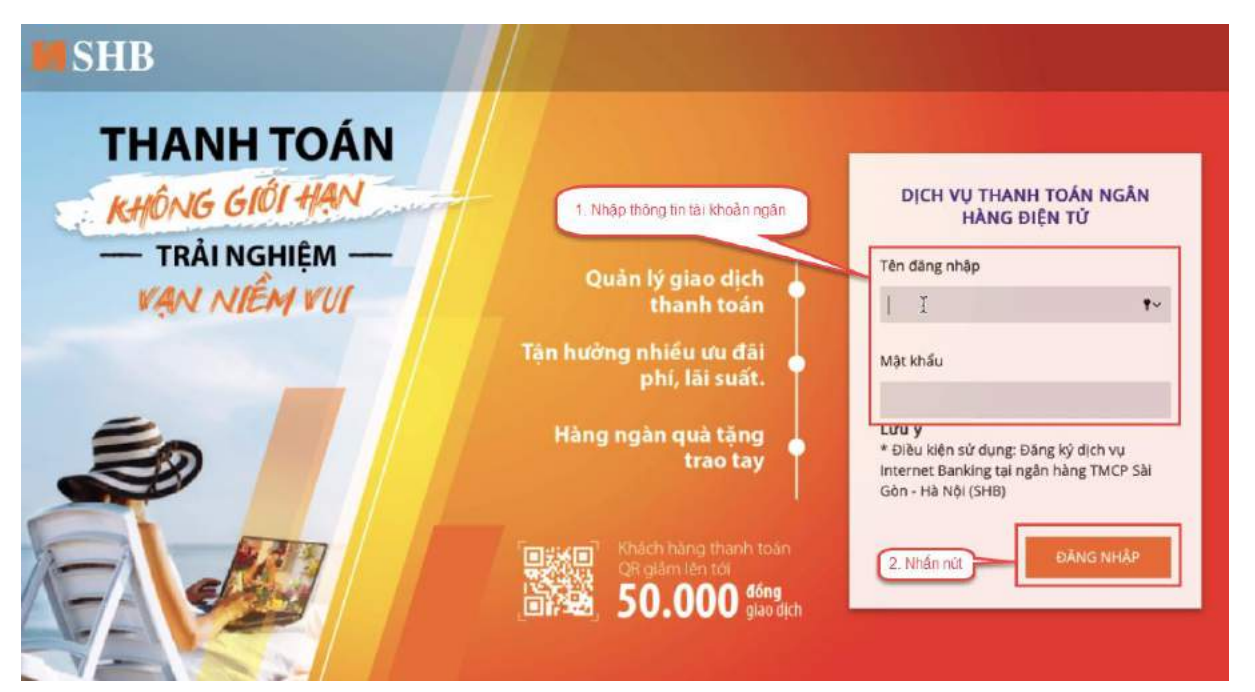

**Bước 5**: Nhấn nút **Tiếp tục**

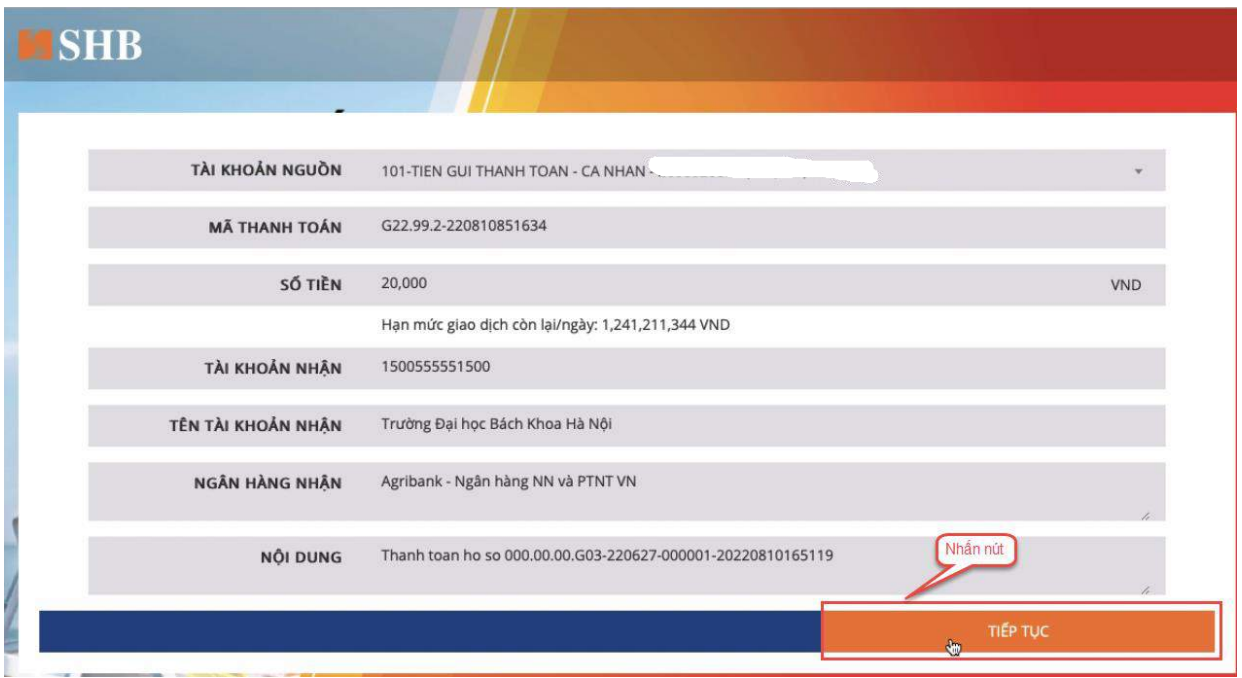

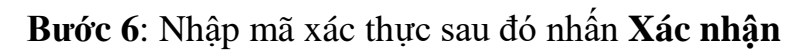

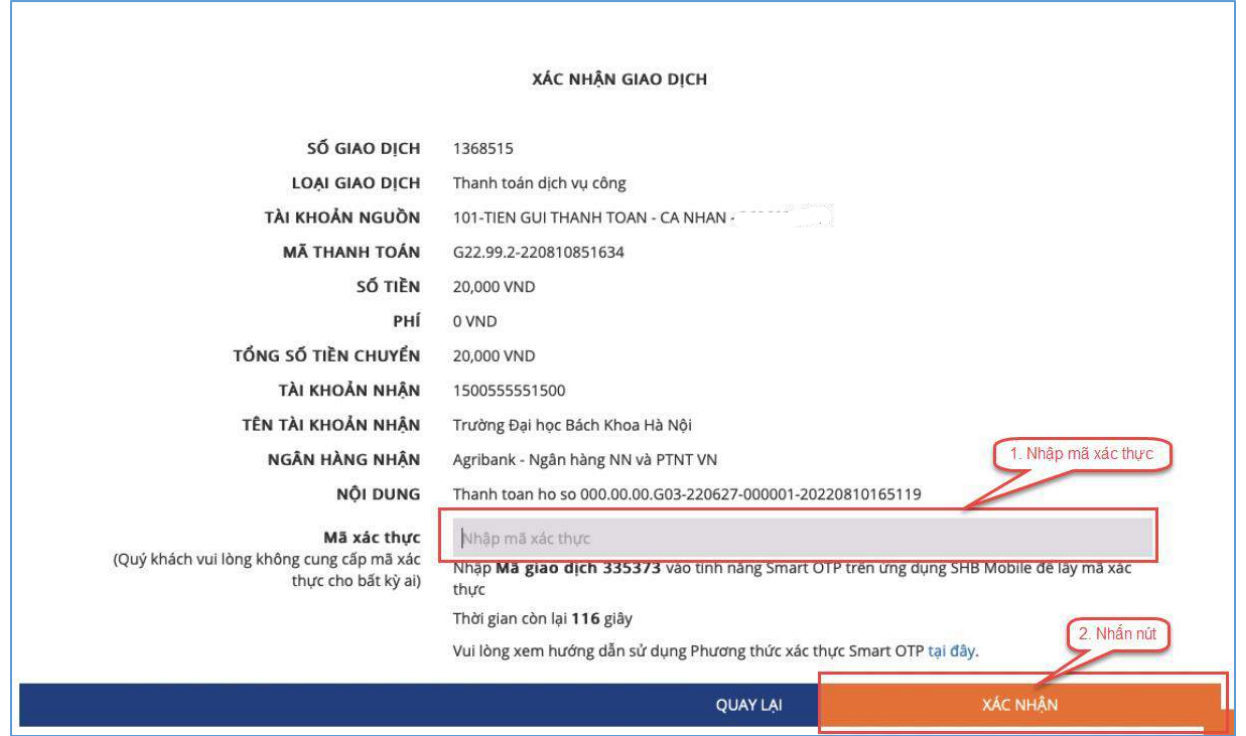

**Bước 7**: Nhấn nút **Đóng**

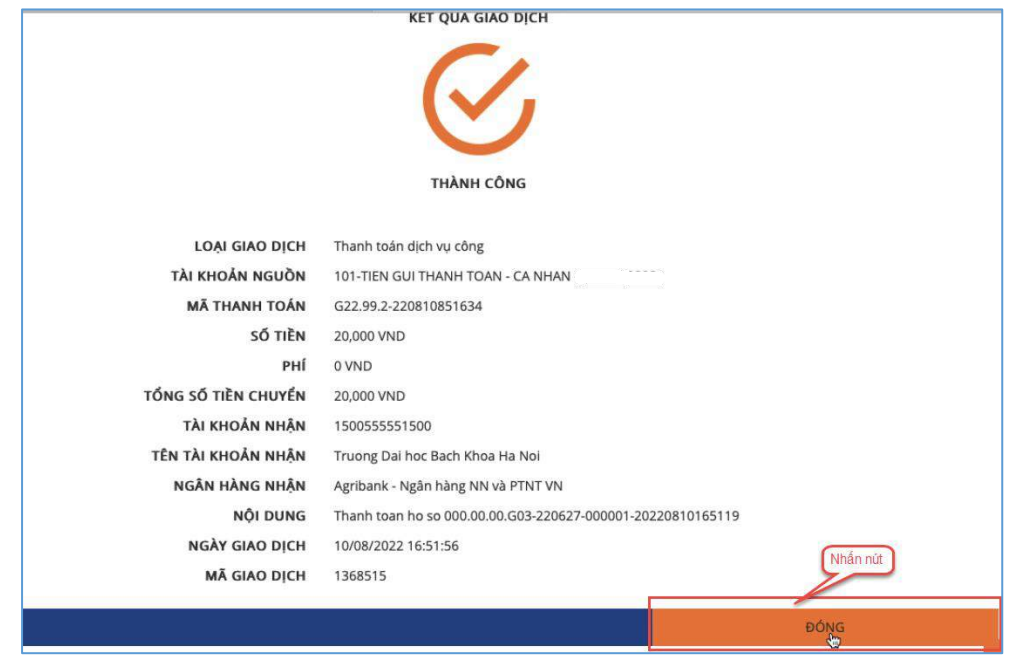

#### <span id="page-26-0"></span>**II.7. Thanh toán qua kênh "VPBank"**

**Bước 1**: Để thực hiện thanh toán số tiền nguyện vọng, thí sinh nhấn nút **Thanh toán**

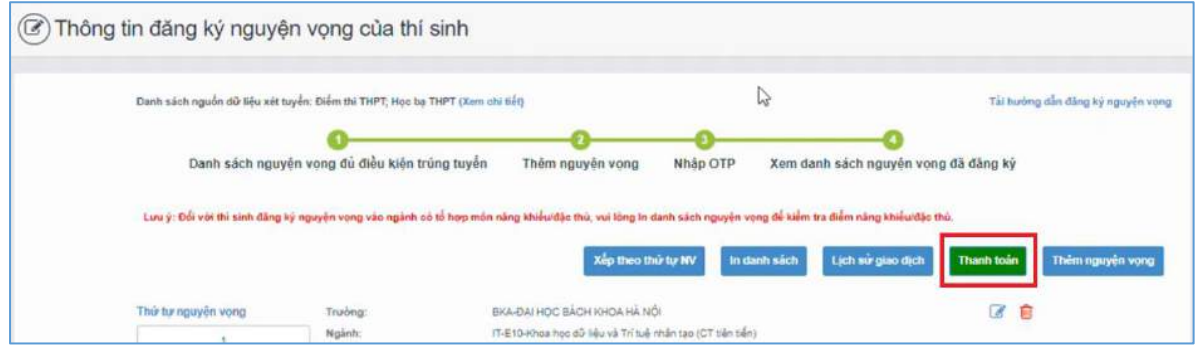

**Bước 2**: Trên màn hình xác nhận thanh toán, thí sinh đọc nội dung và nhấn nút **Xác nhận thanh toán**

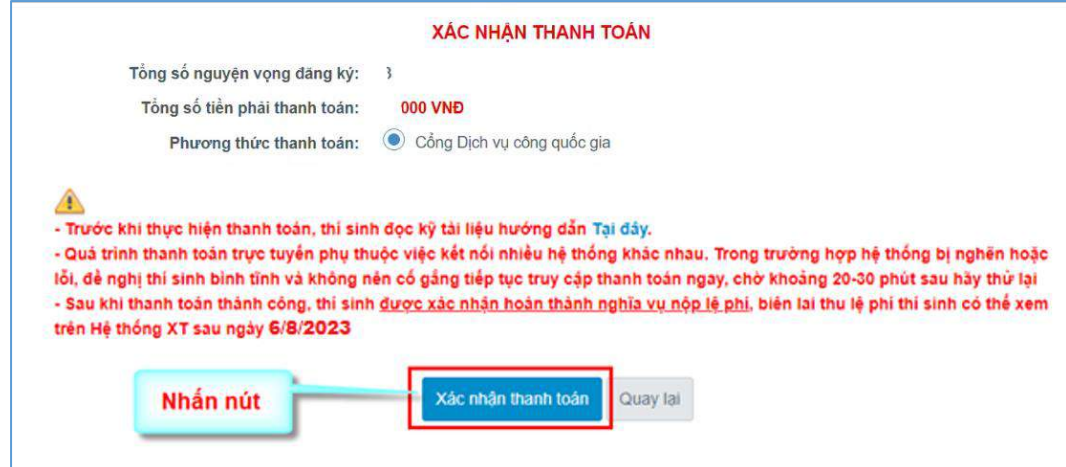

Sau đó thí sinh nhấn nút Đồng ý để thực hiện thanh toán

**Bước 3**: Thí sinh chọn mục "**VPBank**" sau đó nhấn nút **Thanh toán**

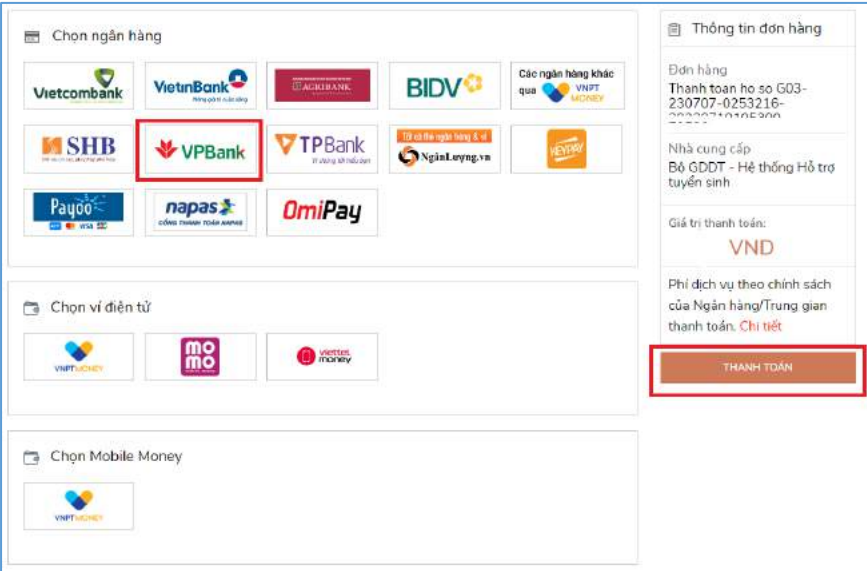

**Bước 4**: Nhập thông tin tài khoản ngân hàng sau đó nhấn **Tiếp tục**

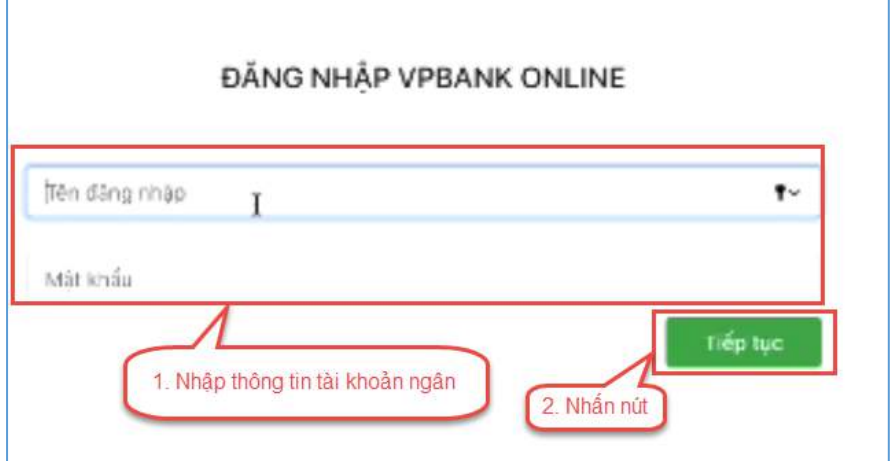

**Bước 5**: Chọn tài khoản thanh toán sau đó nhấn nút **Tiếp tục**

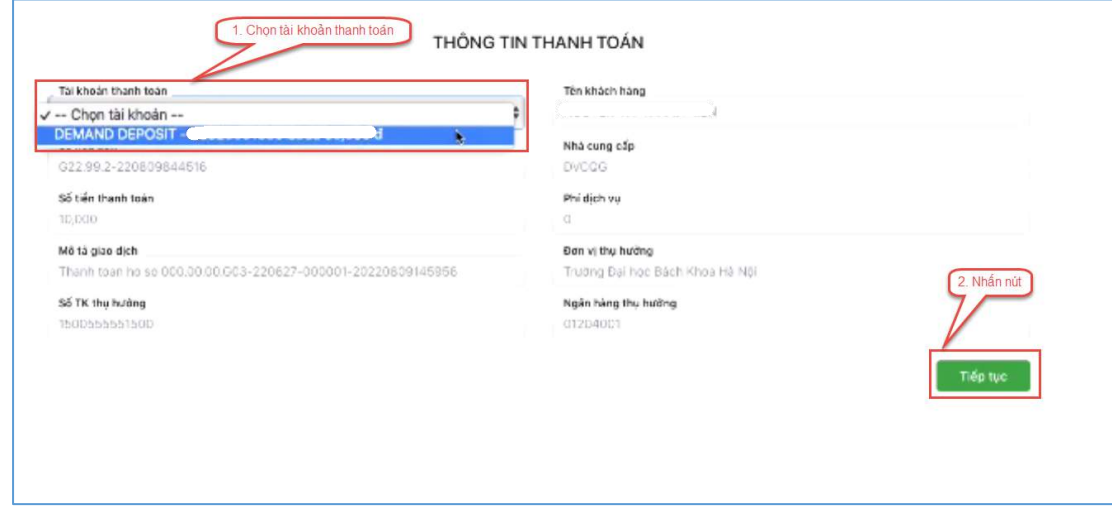

**Bước 6**: Nhập mã OTP đã được gửi về điện thoại sau đó nhấn **Tiếp tục**

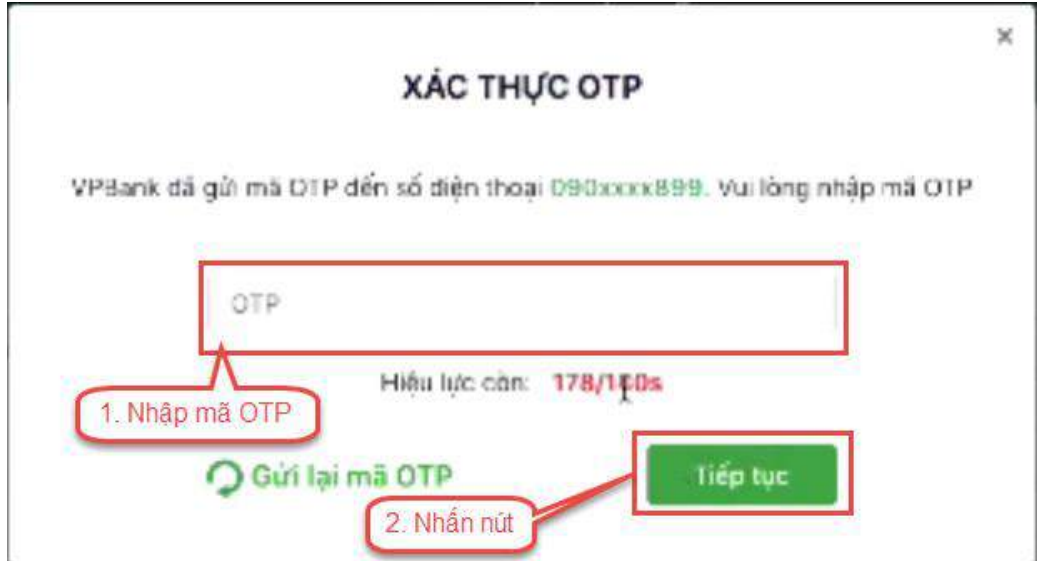

#### <span id="page-28-0"></span>**II.8. Thanh toán qua kênh "TPBank"**

**Bước 1**: Để thực hiện thanh toán số tiền nguyện vọng, thí sinh nhấn nút **Thanh toán**

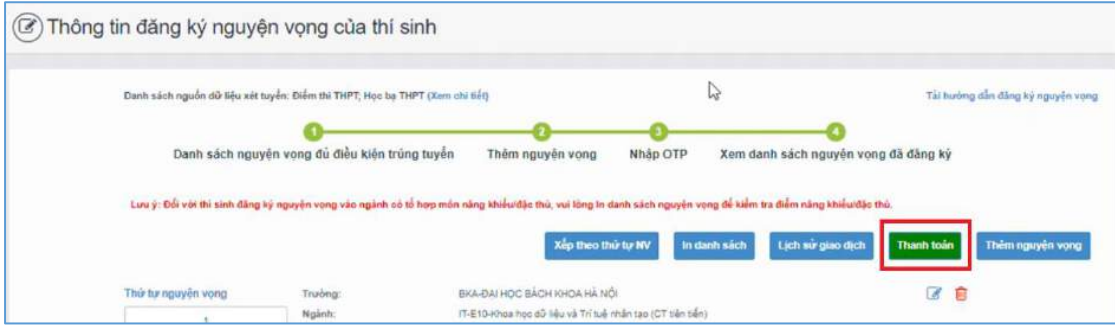

**Bước 2**: Trên màn hình xác nhận thanh toán, thí sinh đọc nội dung và nhấn nút Xác nhận thanh toán

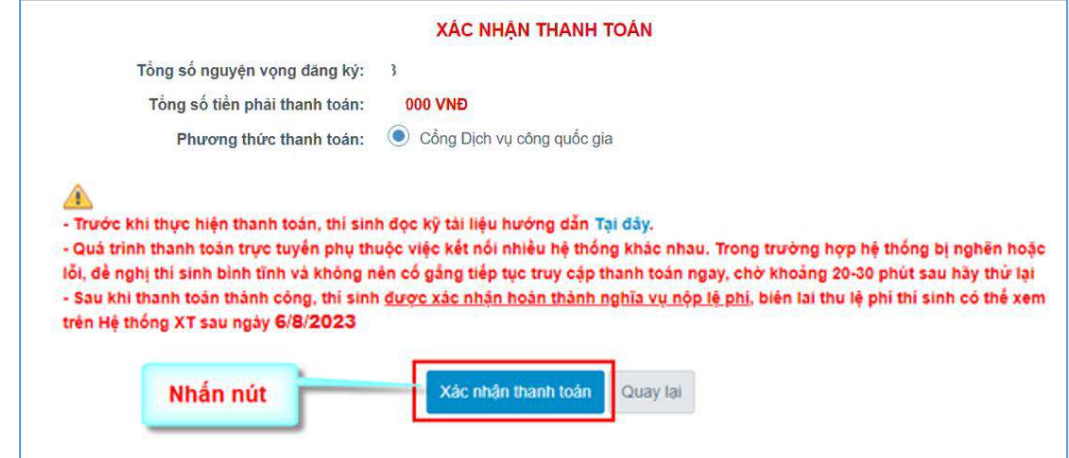

Sau đó thí sinh nhấn nút Đồng ý để thực hiện thanh toán **Bước 3**: Thí sinh chọn ngân hàng "TPBank**"** sau đó nhấn **Thanh toán**

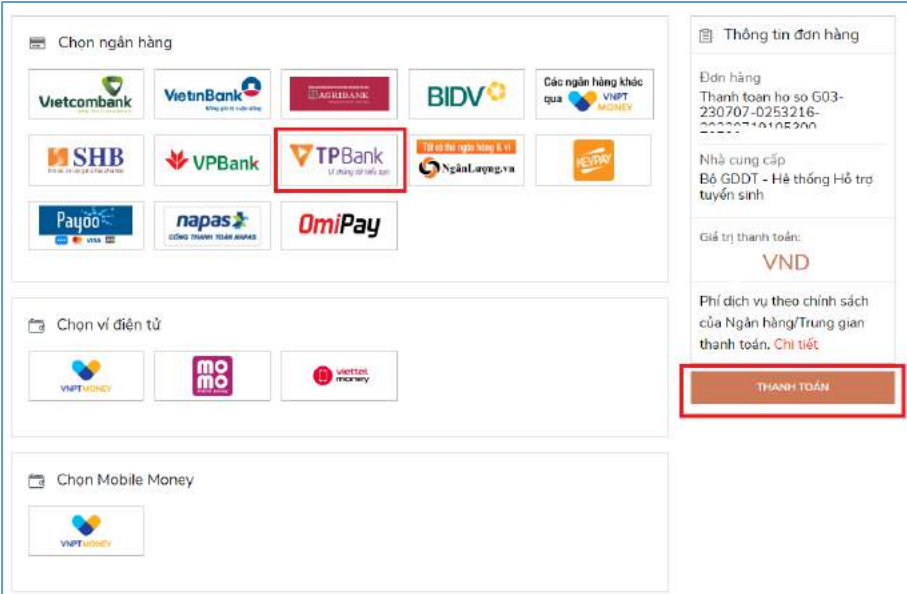

**Bước 4**: Điền thông tin tài khoản TPBank

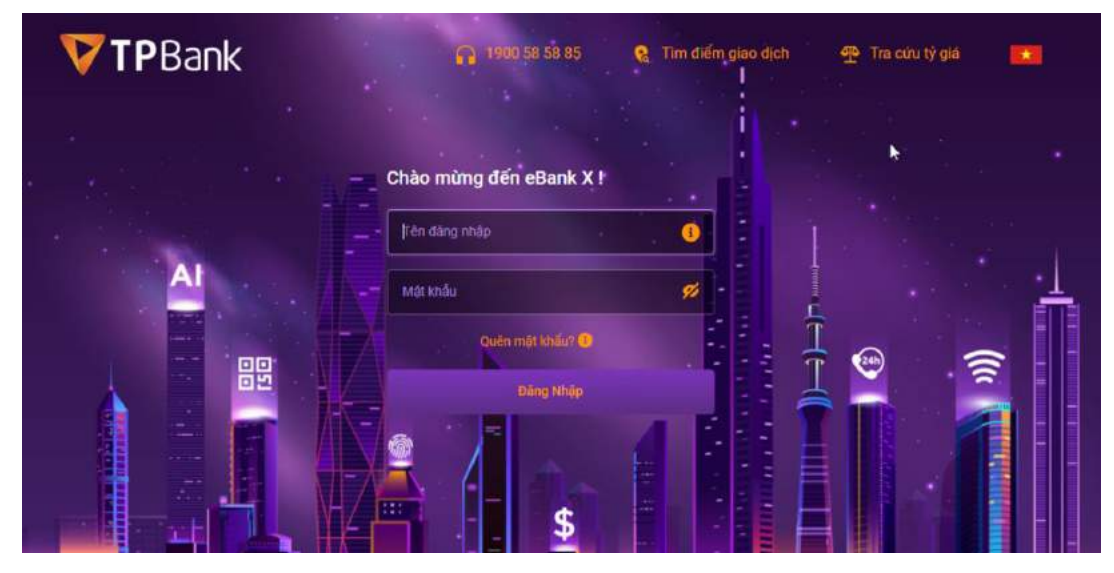

**Bước 5**: Xác thực giao dịch

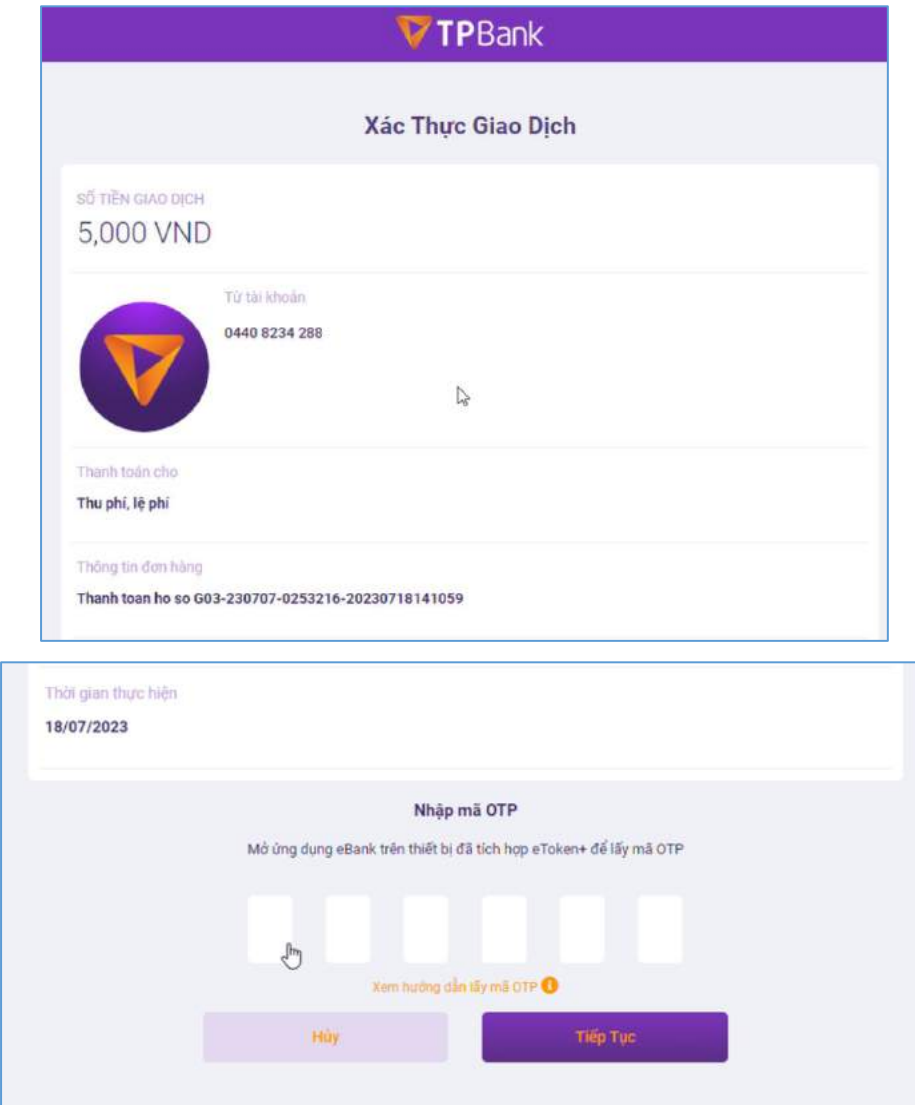

Nhập đúng mã OTP để xác nhận giao dịch và hoàn thành giao dịch thanh toán.

#### <span id="page-30-0"></span>**II.9. Thanh toán qua "Ngân lượng.vn"**

**Bước 1**: Để thực hiện thanh toán số tiền nguyện vọng, thí sinh nhấn nút **Thanh toán**

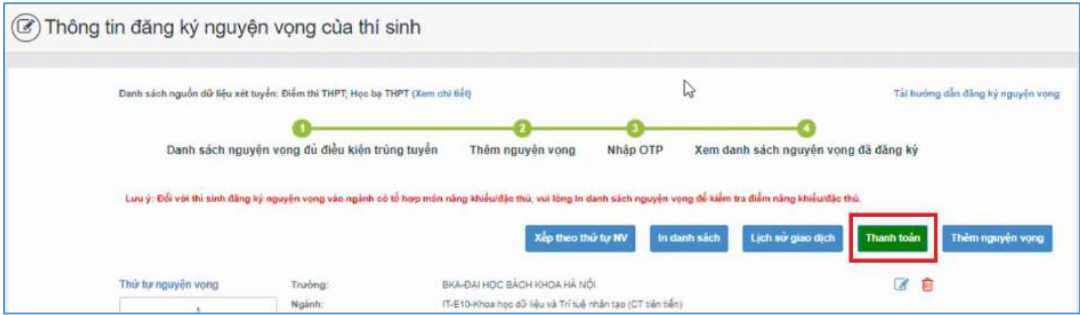

**Bước 2**: Trên màn hình xác nhận thanh toán, thí sinh đọc nội dung và nhấn nút **Xác nhận thanh toán**

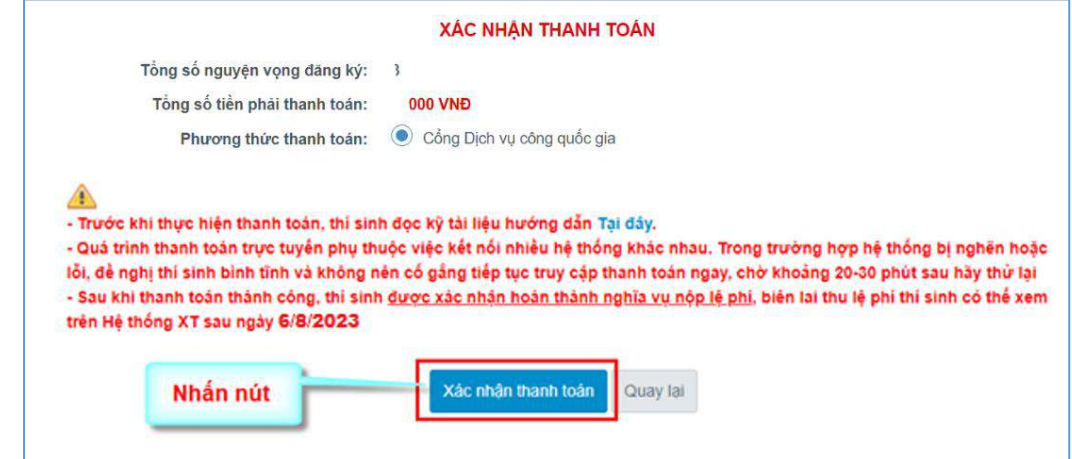

Sau đó thí sinh nhấn nút Đồng ý để thực hiện thanh toán **Bước 3**: Thí sinh chọn mục "Ngân lượng.vn**"** sau đó nhấn Thanh toán

![](_page_30_Picture_91.jpeg)

**Bước 4**: Nhấn chọn Ví Ngân Lượng

![](_page_31_Figure_0.jpeg)

**Bước 5**: Quét mã QR qua ứng dụng (app) ví Ngân Lượng để thực hiện thanh toán

![](_page_31_Picture_60.jpeg)

#### <span id="page-32-0"></span>**II.10. Thanh toán qua "Key Pay"**

**Bước 1**: Để thực hiện thanh toán số tiền nguyện vọng, thí sinh nhấn nút **Thanh toán**

![](_page_32_Picture_84.jpeg)

**Bước 2**: Trên màn hình xác nhận thanh toán, thí sinh đọc nội dung và nhấn nút Xác nhận thanh toán

![](_page_32_Picture_85.jpeg)

Sau đó thí sinh nhấn nút Đồng ý để thực hiện thanh toán **Bước 3**: Thí sinh chọn **"Key Pay"** sau đó nhấn nút **Thanh toán**

![](_page_32_Picture_86.jpeg)

**Bước 4**: Nhấn **Thanh toán**

![](_page_33_Picture_43.jpeg)

**Bước 5**: Nhập thông tin tài khoản ngân hàng sau đó nhấn **Tiếp tục**

![](_page_33_Picture_44.jpeg)

**Bước 6**: Nhập mã OTP đã được gửi về số điện thoại

![](_page_33_Picture_45.jpeg)

#### <span id="page-34-0"></span>**II.11. Thanh toán qua "Payoo"**

**Bước 1**: Để thực hiện thanh toán số tiền nguyện vọng, thí sinh nhấn nút **Thanh toán**

![](_page_34_Picture_80.jpeg)

**Bước 2**: Trên màn hình xác nhận thanh toán, thí sinh đọc nội dung và nhấn nút **Xác nhận thanh toán**

![](_page_34_Picture_81.jpeg)

Sau đó thí sinh nhấn nút Đồng ý để thực hiện thanh toán **Bước 3**: Thí sinh chọn **"Payoo"** sau đó nhấn nút **Thanh toán**

![](_page_34_Picture_82.jpeg)

![](_page_35_Figure_0.jpeg)

|                           | $\blacktriangleright$<br>启<br>The nội địa<br>Chọn ngân hàng |                         | 89<br>Quét mã QR,<br>Vi diên từ |                        |                                     |
|---------------------------|-------------------------------------------------------------|-------------------------|---------------------------------|------------------------|-------------------------------------|
| DONGA.<br>Bank            | <b>AGRIBANK</b>                                             | <b>BIDV<sup>O</sup></b> | <b>VietinBank</b>               | <b>ASBANK</b>          | <b>NA MSB</b>                       |
| KienlongBank <sup>V</sup> | <b>TECHCOMBANK</b>                                          | <b>NAM A BANK</b>       | ₩ VPBank                        | <b>HDBank</b>          | <b>X-MB</b>                         |
| VIB <sup>Y</sup>          | <b>GSCB</b>                                                 | <b>LISHB</b>            | G<br><b>SAIGONBANK</b>          | Sacombank              | <b>AVIETABANK</b>                   |
| <b>EXIMBANK</b>           | <b>ACB</b>                                                  | SeABank                 | <b>OCEAN BANK</b>               | Vietcombank            | <b>VTPBank</b>                      |
| SHINHAN                   | PG BANK                                                     | <b>BAC A BANK</b>       | $\leq$ GPBANK                   | BANK                   | ming <b>G</b><br>Ngàn hàng Bản Việt |
| <b>VIETRANK</b>           | ONCB                                                        | <b>PV<sub>com</sub></b> | OOCB                            | <b>LunoVietPostRam</b> | <b>BAOVIET &amp; Bank</b>           |
|                           | <b>VRB</b>                                                  | <b>HOOR BANK</b>        | <b>₩UOB</b><br>NGÂN HÀNG UOB    |                        |                                     |

**Bước 5**: Nhập thông tin thẻ ngân hàng sau đó nhấn **Tiếp tục**

![](_page_35_Picture_31.jpeg)

**Bước 6**: Nhập mã OTP đã được gửi về điện thoại sau đó nhấn **Tiếp tục**

![](_page_36_Picture_87.jpeg)

### <span id="page-36-0"></span>**II.12. Thanh toán qua "Napas"**

**Bước 1**: Để thực hiện thanh toán số tiền nguyện vọng, thí sinh nhấn nút **Thanh toán**

![](_page_36_Picture_88.jpeg)

**Bước 2**: Trên màn hình xác nhận thanh toán, thí sinh đọc nội dung và nhấn nút **Xác nhận thanh toán**

![](_page_36_Picture_89.jpeg)

Sau đó thí sinh nhấn nút Đồng ý để thực hiện thanh toán

![](_page_37_Picture_101.jpeg)

**Bước 3**: Thí sinh chọn mục "**Napas**" sau đó nhấn **Thanh toán**

**Bước 4**: Nhập thông Tài khoản Napas

![](_page_37_Figure_3.jpeg)

**Bước 5**: Thí sinh nhập mã xác thực(OTP) là: *mã xác thực sẽ gửi tin nhắn về số điện thoại đã đăng ký tài khoản ngân hàng*

![](_page_38_Picture_37.jpeg)

## <span id="page-38-0"></span>**II.13. Thanh toán qua kênh "OmiPay"**

**Bước 1**: Để thực hiện thanh toán số tiền nguyện vọng, thí sinh nhấn nút **Thanh toán**

![](_page_38_Picture_38.jpeg)

**Bước 2**: Trên màn hình xác nhận thanh toán, thí sinh đọc nội dung và nhấn nút **Xác nhận thanh toán**

![](_page_39_Picture_50.jpeg)

Sau đó thí sinh nhấn nút Đồng ý để thực hiện thanh toán

**Bước 3**: Thí sinh chọn kênh **"OmiPay"** sau đó nhấn nút **Thanh toán**

![](_page_39_Picture_51.jpeg)

**Bước 4**: Chọn phương thức thanh toán

![](_page_40_Picture_23.jpeg)

**Bước 5**: Chọn ngân hàng thanh toán trong danh sách

![](_page_40_Picture_24.jpeg)

**Bước 6**: Xác nhận phương thức thanh toán rồi nhấn **Tiếp tục**

![](_page_41_Picture_60.jpeg)

**Bước 7**: Điện thông tin thẻ rồi nhấn **Tiếp tục**

![](_page_41_Picture_61.jpeg)

**Bước 8**: Nhập Mã xác thực (OTP) rồi nhấn **Tiếp tục**

![](_page_42_Picture_18.jpeg)

**Bước 9**: Nhấn Đóng và chờ xác nhận giao dịch

![](_page_42_Picture_19.jpeg)

### <span id="page-43-0"></span>**II.14. Thanh toán qua ví điện tử "VNPT Money"**

Để thanh toán qua kênh VNPT Money, thí sinh có thể nhập thông tin ví hoặc sử dụng tính năng quét mã QR trên app VNPT Money đã cài đặt trên điện thoại thông minh. Để thao tác nhanh, thuận tiện thí sinh nên mở sẵn app VNPT Money trên thiết bị khác và kiểm tra số dư tài khoản đảm bảo đủ số tiền cần thanh toán.

**Bước 1**: Để thực hiện thanh toán số tiền nguyện vọng, thí sinh nhấn nút **Thanh toán**

![](_page_43_Picture_3.jpeg)

**Bước 2**: Trên màn hình xác nhận thanh toán, thí sinh đọc nội dung và nhấn nút **Xác nhận thanh toán**

![](_page_43_Picture_162.jpeg)

Sau đó thí sinh nhấn nút Đồng ý để thực hiện thanh toán

**Bước 3**: Thí sinh chọn ví điện tử **"VNPT Money"** sau đó nhấn nút **Thanh toán**

![](_page_44_Picture_106.jpeg)

**Bước 4**: Nếu thí sinh đã cài app VNPT Money, thí sinh mở tính năng **Quét mã QR** trên app và quét hình trong khung màu vàng dưới đây. Thí sinh có thể nhờ bất kỳ ai có sử dụng app VNPT Money để quét mã QR, cũng có thể chụp ảnh mã QR đang hiển thị trên form thanh toán và gửi cho người khác (có sử dụng app VNPT Money) nhờ quét mã QR (lưu ý về thời gian hết hạn của mỗi giao dịch).

Nếu thí sinh không cài app VNPT Money nhưng có thông tin tài khoản VNPT Money thì bấm nút **Tiếp tục** để sang bước tiếp theo.

![](_page_45_Picture_0.jpeg)

**Bước 5**: Nhập thông tin ví vào từng ô tương ứng như trong hình dưới rồi bấm nút **Tiếp tục**.

![](_page_45_Picture_68.jpeg)

**Bước 6**: Ở màn hình tiếp theo, nhấn nút **Xác nhận**

![](_page_46_Picture_24.jpeg)

**Bước 7**: Nhập mã OPT đã được gửi về điện thoại, sau đó nhấn **Xác nhận**

![](_page_46_Picture_25.jpeg)

#### <span id="page-47-0"></span>**II.15. Thanh toán qua "Momo"**

Để thanh toán qua kênh Momo, thí sinh cần sử dụng app Momo đã cài đặt trên điện thoại thông minh. Để thao tác nhanh, thuận tiện thí sinh nên mở sẵn app Momo trên thiết bị khác và kiểm tra số dư tài khoản đảm bảo đủ số tiền cần thanh toán.

**Bước 1**: Để thực hiện thanh toán số tiền nguyện vọng, thí sinh nhấn nút **Thanh toán**

![](_page_47_Picture_133.jpeg)

**Bước 2**: Trên màn hình xác nhận thanh toán, thí sinh đọc nội dung và nhấn nút **Xác nhận thanh toán**

![](_page_47_Picture_134.jpeg)

Sau đó thí sinh nhấn nút Đồng ý để thực hiện thanh toán **Bước 3**: Chọn ví điện tử "Momo" sau đó nhấn nút **Thanh toán**

![](_page_48_Picture_4.jpeg)

**Bước 4**: Hệ thống hiển thị mã QR, thí sinh sử dụng app Momo quét mã QR để thanh toán. Thí sinh có thể nhờ bất kỳ ai có sử dụng app Momo để quét mã QR, cũng có thể chụp ảnh mã QR đang hiển thị trên form thanh toán và gửi cho người khác (có sử dụng app Momo) nhờ quét mã QR (lưu ý về thời gian hết hạn của mỗi giao dịch).

![](_page_49_Picture_1.jpeg)

Ở màn hình quét mã trên app Momo cài trên điện thoại, thí sinh căn đúng vùng mã QR.

![](_page_49_Picture_148.jpeg)

**Bước 5**: Nhấn **Xác nhận** để hoàn tất thanh toán

![](_page_50_Picture_34.jpeg)

## <span id="page-50-0"></span>**II.16. Thanh toán qua "ViettelMoney"**

**Bước 1**: Để thực hiện thanh toán số tiền nguyện vọng, thí sinh nhấn nút **Thanh toán**

![](_page_50_Picture_35.jpeg)

**Bước 2**: Trên màn hình xác nhận thanh toán, thí sinh đọc nội dung và nhấn nút **Xác nhận thanh toán**

![](_page_51_Picture_47.jpeg)

Sau đó thí sinh nhấn nút Đồng ý để thực hiện thanh toán

**Bước 3**: Thí sinh chọn mục "**Viettel Money** sau đó nhấn **Thanh toán**

![](_page_51_Picture_48.jpeg)

![](_page_52_Figure_0.jpeg)

### **Bước 4**: Tích chọn ViettelPay

**Bước 5**: Nhập thông tin tài khoản sau đó nhấn Đăng nhập

![](_page_52_Picture_40.jpeg)

**Bước 6**: Nhập mã OTP đã được gửi về điện thoại sau đó nhấn **Xác nhận** để hoàn tất đăng nhập

![](_page_53_Picture_1.jpeg)

### **Bước 7**: Nhấn nút **Thanh toán**

![](_page_53_Picture_75.jpeg)

### **Bước 8**: Nhập mã OTP sau đó nhấn **Xác nhận** để hoàn tất thanh toán

![](_page_53_Picture_76.jpeg)

#### <span id="page-54-0"></span>**II.17. Thanh toán qua "VNPT Mobile Money"**

**Bước 1**: Để thực hiện thanh toán số tiền nguyện vọng, thí sinh nhấn nút **Thanh toán**

![](_page_54_Picture_98.jpeg)

**Bước 2**: Trên màn hình xác nhận thanh toán, thí sinh đọc nội dung và nhấn nút **Xác nhận thanh toán**

![](_page_54_Picture_99.jpeg)

Sau đó thí sinh nhấn nút Đồng ý để thực hiện thanh toán

**Bước 3**: Thí sinh chọn mục **VNPT Mobile Money** sau đó nhấn **Thanh toán**

![](_page_54_Picture_100.jpeg)

**Bước 4**: Nhập thông tin tài khoản sau đó nhấn **Tiếp tục**

![](_page_55_Picture_28.jpeg)

## **Bước 5**: Nhấn nút **Xác nhận**

![](_page_55_Picture_29.jpeg)

# **Bước 6**: Nhập mã OTP sau đó nhấn nút **Xác nhận**

![](_page_55_Picture_30.jpeg)

### **KHUYẾN NGHỊ VÀ LƯU Ý ĐỐI VỚI THÍ SINH KHI THỰC HIỆN NỘP LỆ PHÍ ĐĂNG KÝ XÉT TUYỂN ĐH, CĐ NĂM 2023 THEO HÌNH THỨC TRỰC TUYẾN**

*(Kèm theo Công văn số /BGDĐT-CNTT ngày /7/2023)*

### **1. Lưu ý chung**

- Hệ thống hỗ trợ đăng ký xét tuyển ĐH, CĐ năm 2023 (sau đây gọi tắt là Hệ thống XT) cho phép thí sinh được lựa chọn 1 trong 17 kênh thanh toán khác nhau (cung cấp trên Cổng Dịch vụ công Quốc gia) để thực hiện đóng lệ phí xét tuyển, bao gồm:

- (1) Các kênh ngân hàng: Vietcombank; Vietinbank; Agribank; BIDV; SHB; VPBank; TPBank.
- (2) Các tổ chức trung gian thanh toán: Các ngân hàng khác qua VNPT Money; Ngân lượng; KeyPay; Payoo; Napas; OmiPay (sau mỗi đầu mối này bao gồm hầu hết các ngân hàng đang hoạt động ở Việt Nam).
- (3) Các ví điện tử: VNPT Money; Momo; Viettel Money.
- (4) Kênh thanh toán di động: VNPT Mobile Money.

Tài liệu hướng dẫn thao tác (có các video clip minh họa tại địa chỉ [https://bit.ly/3pX7ycW\)](https://bit.ly/3pX7ycW) đối với từng kênh thanh toán được đăng tải trên Hệ thống XT. *Đề nghị thí sinh đọc kỹ tài liệu hướng dẫn* và chuẩn bị sẵn sàng các điều kiện liên quan trước khi thực hiện.

- Tất cả thí sinh có đăng ký nguyện vọng xét tuyển trên Hệ thống XT đều cần phải thực hiện nghĩa vụ nộp lệ phí xét tuyển.

- Thí sinh có thể tự thanh toán bằng tài khoản ngân hàng/tài khoản ví điện tử của bản thân (nếu có) hoặc nhờ người thân, thầy/cô giáo thanh toán hộ trên giao diện thanh toán của thí sinh.

- Thí sinh chỉ thực hiện việc nộp lệ phí trên Hệ thống XT, không thực hiện trên bất kỳ kênh thanh toán nào khác (trường hợp phát sinh kênh thanh toán khác Bộ GDĐT sẽ có thông báo trên Hệ thống XT và các phương tiện thông tin đại chúng).

- Trong trường hợp thí sinh *không nhìn thấy nút "Thanh toán*" tại giao diện đăng ký nguyện vọng xét tuyển có nghĩa là thời điểm đó *không thuộc khoảng thời gian nộp lệ phí* toán hoặc đang được *tạm ẩn đi nhằm chống nghẽn hệ thống thanh toán*.

- Quá trình thanh toán trực tuyến phụ thuộc việc kết nối nhiều hệ thống khác nhau vì vậy *thí sinh có thể gặp tình huống tắc nghẽn hệ thống*. Trong trường hợp đó, thí sinh *không nên cố gắng truy cập lại ngay*, chờ khoảng 30 phút sau thực hiện lại.

#### **2. Khuyến nghị đối với thí sinh**

- Thí sinh truy cập bằng máy tính cá nhân hoặc máy tính bảng hoặc điện thoại thông minh để thực hiện thao tác thanh toán. Nên sử dụng thiết bị có màn hình đủ lớn (độ phân giải full HD 1920x1080) để việc thao tác thuận tiện.

- Nên sử dụng trình duyệt Google Chrome hoặc FireFox phiên bản mới nhất để việc thao tác được thuận lợi nhất.

- Tại một thời điểm thí sinh chỉ đăng nhập Hệ thống XT trên một thiết bị, *không sử dụng tài khoản để đồng thời đăng nhập Hệ thống XT* trên nhiều thiết bị khác nhau.

- Để việc thao tác thanh toán nhanh, gọn, chính xác thí sinh nên sử dụng các kênh thanh toán có hỗ trợ thanh toán nhanh bằng QR code như: Momo, Ngân lượng, Payoo, Ví VNPT Money.

#### **3. Những lưu ý thêm với thí sinh để nộp lệ phí thành công và chính xác**

#### **a) Chuẩn bị tài khoản ngân hàng/ví điện tử để thực hiện nộp lệ phí**

- Lựa chọn và chuẩn bị sẵn tài khoản ngân hàng (đã đăng ký dịch vụ ngân hàng điện tử)//ví điện tử mà mình sẽ sử dụng để thực hiện nộp lệ phí (1 trong 17 kênh thanh toán nêu trên). Thí sinh/phụ huynh nên kiểm tra số dư tài khoản đó trên hệ thống của ngân hàng/ví điện tử tương ứng để đảm bảo có thể sử dụng được trước khi thực hiện trên Hệ thống XT.

- Đọc tài liệu hướng dẫn tương ứng kênh thanh toán đã lựa chọn để nắm rõ các bước thao tác.

- Nếu sử dụng ngân hàng/ví điện tử có hỗ trợ thanh toán nhanh bằng QR code, thí sinh/phụ huynh nên mở sẵn (trên thiết bị khác) chức năng quét mã QR trên ứng dụng (app) của ngân hàng/ví điện tử đễ sẵn sàng việc quét mã QR.

#### **b) Bình tĩnh thực hiện giao dịch nộp lệ phí**

- Thí sinh/phụ huynh thực hiện các bước tương ứng kênh thanh toán đã lựa chọn, không đóng trình duyệt cho đến khi nhận được thông báo cuối cùng. Trường hợp gặp khó khăn khi thực hiện giao dịch, thí sinh/phụ huynh liên hệ số Hotline có hiển thị trên trang thanh toán (của kênh thanh toán đang thực hiện) để được hướng dẫn hoặc chuyển sang lựa chọn kênh thanh toán khác (đã chuẩn bị ở Bước a)).

- Trong trường hợp thí sinh/phụ huynh đã nhận được thông báo trừ tiền (trong tài khoản ngân hàng/ví điện tử đang sử dụng) mà không nhận được thông báo thành công trên Hệ thống XT đề nghị thí sinh/phụ huynh liên hệ số Hotline của kênh thanh toán hoặc tổng đài Hệ thống XT để phản ánh và nhận hỗ trợ kiểm tra, hướng dẫn. **Trong trường hợp này đề nghị thí sinh không tự ý tiếp tục thanh toán**. Trong trường hợp xảy ra thanh toán trùng thì thí sinh sẽ được hoàn tiền thanh toán trùng (sau khi kết thúc đợt nộp lệ phí).

### **c) Kiểm tra sau khi thực hiện giao dịch nộp lệ phí**

- Sau khi thanh toán thành công, thí sinh được xác nhận hoàn thành nghĩa vụ nộp lệ phí (biên lai thu lệ phí thí sinh có thể xem trên Hệ thống XT sau ngày 06/8/2023).

- Trường hợp nhận được thông báo giao dịch thất bại, thí sinh có thể thực hiện lại trên kênh thanh toán đó hoặc chuyển sang lựa chọn kênh thanh toán khác (đã chuẩn bị ở Bước a)).

- Khi gọi Hotline hỗ trợ, nếu cần cung cấp thông tin của giao dịch thất bại cho hỗ trợ viên, thí sinh bấm nút **Lịch sử giao dịch** (trong Hệ thống XT) để xem thông tin chi tiết của giao dịch: Mã hồ sơ; mã tham chiếu; mã giao dịch; mã ngân hàng; thời gian giao dịch; số tiền; trạng thái.

### **d) Bình tĩnh khi phát sinh tình huống trong lúc thanh toán trực tuyến**

![](_page_58_Picture_285.jpeg)

- Các tình huống có thể phát sinh và giải pháp:

![](_page_59_Picture_242.jpeg)

- Ghi nhớ các kênh thông tin hỗ trợ khi gặp vấn đề cần hỏi:

+ Khi cần hỗ trợ trong lúc thực hiện trên một kênh thanh toán cụ thể: Liên hệ số Hotline hiển thị trên trang thanh toán của kênh đó hoặc liên hệ Tổng đài hỗ trợ Cổng Dịch vụ công Quốc gia: 1800 1096.

+ Khi cần hỗ trợ chung: Liên hệ tổng đài hỗ trợ Hệ thống XT: 1800 8000 nhánh số 2;

+ Ngoài ra, thí sinh có thể liên hệ thầy/cô giáo thuộc trường phổ thông (nơi thí sinh đã học lớp 12) để được hỗ trợ.

### • **Danh sách số điện thoại hỗ trợ của từng kênh thanh toán**

- Các kênh "Các ngân hàng khác qua VNPT Money", Ví VNPT Money, VNPT Mobile Money: 1800 1091 (nhánh 3)

- Vietcombank: 1900 545413
- Vietinbank: 1900 558868
- Agribank: 1900 558818
- BIDV: 1900 9247
- SHB: 1800 588856
- VPBank: 1900 545415
- TPBank: 1900 6036
- Ngân lượng: 1900 585899
- KeyPay: 1900 636290
- Payoo: 1900 545478
- Napas: 0919.001.563
- Momo: 1900 545441
- Viettel Money: 1800 9000
- OmiPay: 1900 0128

*(Trước khi hỏi, thí sinh cần ghi lại các thông tin cần hỗ trợ để liên hệ hỏi đáp một lần)./.*